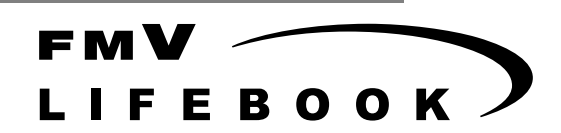

Windows 95 モデル

# ソフトウェアガイド・ダイジェスト

このたびは弊社の製品をお買い上げいただき、まことにありがとうございます。 本書では次の項目を説明しています。

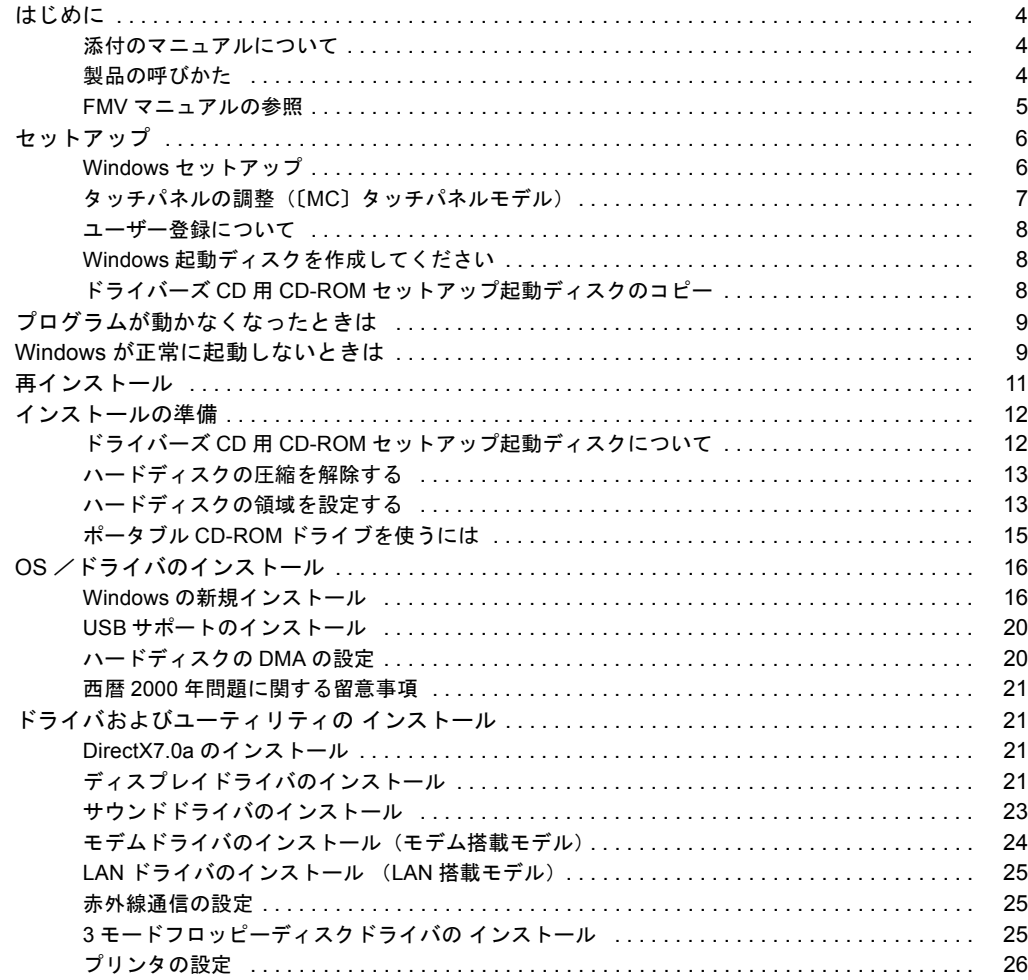

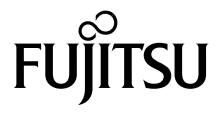

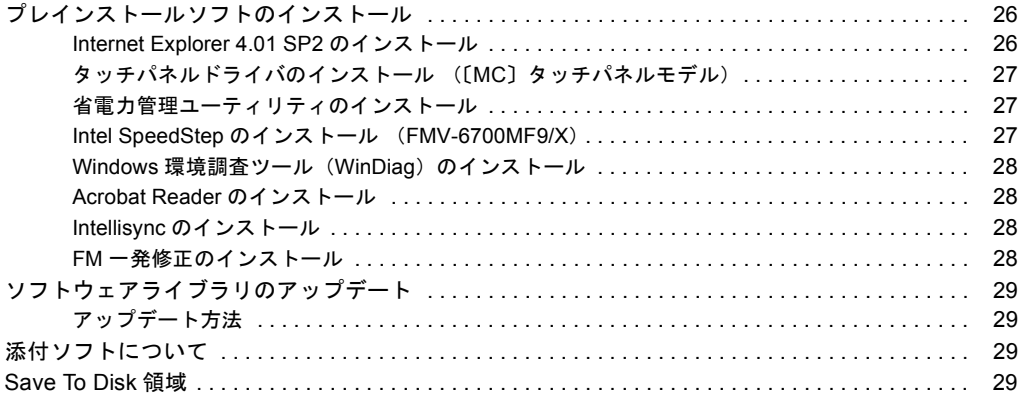

#### 使用許諾契約書

富士通株式会社(以下弊社といいます)では、本パソコンにインストール、もしくは添付されているソフトウェア(以下本ソフトウェアといいます)をご 使用いただく権利をお客様に対して許諾するにあたり、下記「ソフトウェアの使用条件」にご同意いただくことを使用の条件とさせていただいております。 なお、お客様が本ソフトウェアのご使用を開始された時点で、本契約にご同意いただいたものといたしますので、本ソフトウェアをご使用いただく前に必<br>ず下記「ソフトウェアの使用条件」をお読みいただきますようお願い申し上げます。ただし、本ソフトウェアのうちの一部ソフトウェアに別途の「使用条 件」もしくは「使用許諾契約書」等が、添付されている場合は、本契約に優先して適用されますので、ご注意ください。

#### ソフトウェアの使用条件

- 1. 本ソフトウェアの使用および著作権
- お客様は、本ソフトウェアを、日本国内において本パソコンでのみ使用できます。なお、お客様は本パソコンのご購入により、本ソフトウェアの使用 権のみを得るものであり、本ソフトウェアの著作権は引き続き弊社または開発元である第三者に帰属するものとします。 2. バックアップ
- お客様は、本ソフトウェアにつきまして、1 部の予備用(バックアップ)媒体を作成することができます。
- 3. 本ソフトウェアの別ソフトウェアへの組み込み
- 本ソフトウェアが、別のソフトウェアに組み込んで使用されることを予定した製品である場合には、お客様はマニュアル等記載の要領に従って、本ソ フトウェアの全部または一部を別のソフトウェアに組み込んで使用することができます。
- 
- 4. 複製<br>(1) 本ソフトウェアの複製は、 上記「2.」および「3.」の場合に限定されるものとします。 本ソフトウェアが組み込まれた別のソフトウェアについては、マニュアル等で弊社が複製を許諾していない限り、予備用(バックアップ)媒体以 外には複製は行わないでください。 ただし、本ソフトウェアに複製防止処理がほどこしてある場合には、複製できません。
	-
	- (2) 前号によりお客様が本ソフトウェアを複製する場合、本ソフトウェアに付されている著作権表示を、変更、削除、隠蔽等しないでください。
- 5. 第三者への譲渡
- お客様が本ソフトウェア(本パソコンに添付されている媒体、マニュアルならびに予備用バックアップ媒体を含みます)を第三者へ譲渡する場合には、<br>本ソフトウェアがインストールされたパソコンとともに本ソフトウェアのすべてを譲渡することとします。なお、お客様は、本パソコンに添付されて<br>いる媒体を本パソコンとは別に第三者へ譲渡することはできません。
- 
- 6. 改造等 本ソフトウェアを改造したり、あるいは、逆コンパイル、逆アセンブルをともなうリバースエンジニアリングを行うことはできません。 7. 保証の範囲
	- (1) 弊社は、本ソフトウェアとマニュアル等との不一致がある場合、本パソコンをご購入いただいた日から 90 日以内に限り、お申し出をいただけれ ば当該不一致の修正に関して弊社が必要と判断した情報を提供いたします。 また、本ソフトウェアの記録媒体等に物理的な欠陥(破損等)等がある場合、本パソコンをご購入いただいた日から 1ヶ月以内に限り、不良品と
	- 良品との交換に応じるものとします。 (2) 弊社は、前号に基づき負担する責任以外の、本ソフトウェアの使用または使用不能から生じるいかなる損害(逸失利益、事業の中断、事業情報の
	- 喪失その他の金銭的損害を含みますが、これに限られないものとします)に関しても、一切責任を負いません。たとえ、弊社がそのような損害の **「ことについて知らされていた場合も同様とします。**
	- (3) 本ソフトウェアに第三者が開発したソフトウェアが含まれている場合においても、第三者が開発したソフトウェアに関する保証は、弊社が行う上 記(1)の範囲に限られ、開発元である第三者は本ソフトウェアに関する一切の保証を行いません。
- 8. ハイセイフティ<br>本ソフトウェアは 一般事務用、パーソナル用、家庭用などの一般的用途を想定したものであり、ハイセイフティ用途での使用を想定して設計・製造 されたものではありません。お客様は、当該ハイセイフティ用途に要する安全性を確保する措置を施すことなく、本ソフトウェアを使用しないものと<br>します。ハイセイフティ用途とは、下記の例のような、極めて高度な安全性が要求され、仮に当該安全性が確保されない場合、直接生命・身体に対す します。ハイセイフティ用途とは、下記の例のような、極めて高度な安全性が要求され、仮に当該安全性が確保されない場合、直接生命・身体に対す る重大な危険性を伴う用途をいいます。

記 原子力核制御、航空機飛行制御、航空交通管制、大量輸送運行制御、生命維持、兵器発射制御など

#### マイクロソフト製品サービスパック

Microsoft® Windows® をご利用のお客様がより安定したシステムを運用していく上で、マイクロソフト社はサービスパックを提供しております (http://www.microsoft.com/japan/)。

お客様は、最新のサービスパックをご利用いただくことにより、その時点でマイクロソフト社が提供する Microsoft® Windows® にて最も安定したシステムを 構築できます。

したがいまして、当社としては、最新のサービスパックをご利用いただくことを基本的には推奨いたします。

ただし、お客様の環境によっては、サービスパック適用により予期せぬ不具合が発生する場合もありますので、ご利用前にはサービスパックの Readme.txt を必ずご確認ください。

また、万一、インストールに失敗したことを考慮し、システムのバックアップを取ることを推奨いたします。

# <span id="page-3-1"></span><span id="page-3-0"></span>添付のマニュアルについて

本パソコンには、次のマニュアルが添付されています。

●はじめにお読みください

梱包物一覧、および最初に行う操作などを説明しています。

- ●ハードウェアガイド・ダイジェスト パソコン本体の各部の名称、電源の入れ方など、『ハードウェアガイド』から抜粋した内容を記載しています。 なお、お使いの OS 以外の情報もありますが、ご了承ください。
- ●ソフトウェアガイド・ダイジェスト (本書)

Windows のセットアップ方法、リカバリ方法など、『ソフトウェアガイド』から抜粋した内容を記載しています。

- なお、お使いの機種以外の情報もありますが、ご了承ください。
- $\bullet$ FMV マニュアル (  $\bullet$   $\triangleright$  [P.5](#page-4-0))

PDF 形式のファイルとして、「ドライバーズ CD /マニュアル CD」に収録しています。

『ハードウェアガイド』や『ソフトウェアガイド』など、本パソコンの使いかたを説明したマニュアルを用意しています。状況 に応じてご覧ください。

# <span id="page-3-2"></span>製品の呼びかた

本書に記載されている製品名称を、次のように略して表記します。

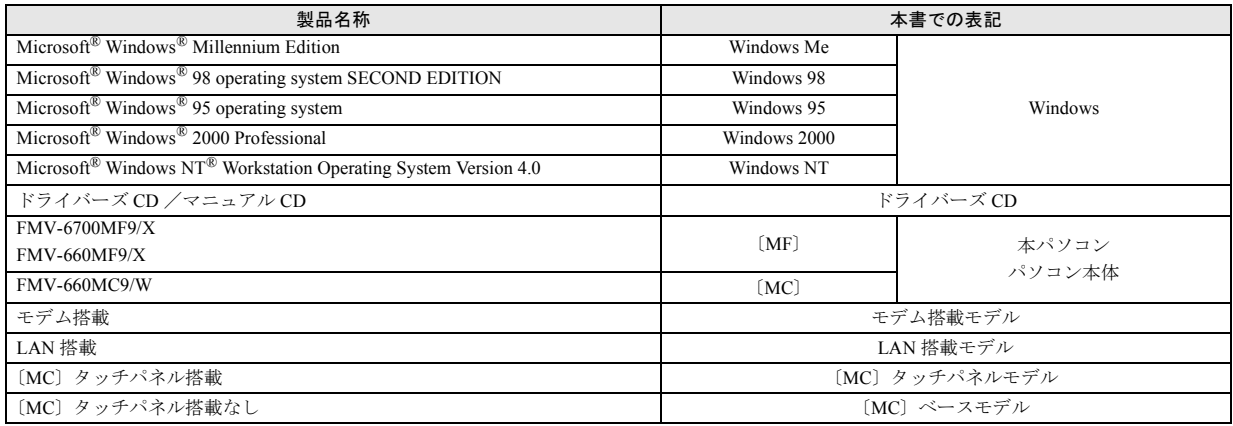

# <span id="page-4-0"></span>FMV マニュアルの参照

本書に記載されていない内容は、『ハードウェアガイド』および『ソフトウェアガイド』に記載されています。これらは「ドライ バーズ CD」内の「FMV マニュアル」(Manual.pdf)からご覧になれます。

# 1多重 要

- ▶ 周辺機器の取り付けなど、パソコン本体の電源を切ってから行う操作の場合は、事前に該当するページを印刷するか、他 の装置で参照してください。
- ▶「FMV マニュアル」をハードディスクにコピーして使用する場合は、「ドライバーズ CD」内の「Manual.pdf」と「Manual」 フォルダを同一フォルダにコピーしてください。
- 1 「ドライバーズ CD」をセットします。
- 2 「マイコンピュータ」アイコンをダブルクリックします。 「マイコンピュータ」ウィンドウが表示されます。
- 3 CD-ROM のドライブアイコンをダブルクリックし、「Manual.pdf」をダブルクリックします。 Acrobat Reader 4.0 が起動し、目次が表示されます。
- 4 参照したいマニュアルの名称をクリックします。

# 1多重 要

- ▶ CD-ROM ドライブを搭載していない装置の場合は、他の装置で参照するか、ネットワーク上の共有ドライブで参照してく ださい。
- ▶ ポータブルCD-ROMを使用する場合、ポータブルCD-ROMのPCカードをセットしてください( …▶ 『ハードウェアガイド・ ダイジェスト』参照)。

また、ポータブル CD-ROM ドライブの使用方法は、ポータブル CD-ROM ドライブのマニュアルをご覧ください。

# <span id="page-5-0"></span>セットアップ

初めて電源を入れたあとに行う Windows の初期設定 (Windows セットアップ)について説明します。必ず、本書 の手順に従って操作してください。

# <span id="page-5-1"></span>Windows セットアップ

次の「留意事項」をよくお読みになり、電源を入れて Windows セットアップを始めます。

なお、内蔵ポインティングデバイスがない場合には、あらか じめマウスを用意してください。

#### ■留意事項

●Windows セットアップを行う前に、周辺機器を取り付けな いでください。

Windows セットアップを行う前に周辺機器を取り付ける と、Windows セットアップが正常に行われない場合があり ます。

- ●Windows セットアップ時に音が鳴ります。スピーカーのボ リュームを調整してください (…▶『ハードウェアガイド· ダイジェスト』参照)。
- ●Windowsセットアップの各ダイアログボックスが完全に表 示されないうちにキーを押すと、Windows セットアップが 正常に行われない場合があります。ダイアログボックスが 完全に表示されてから、ポインティングデバイスで操作し てください。
- ●本パソコンの省電力機能により、Windows セットアップの 途中で、しばらく操作をしないと、画面が真っ暗になるこ とがあります。本パソコンの電源は切断されていないの で、MAIN スイッチを OFF にしないでください。MAIN ス イッチを OFF にすると、本パソコンのデータが壊れ、正常 に動作しなくなる場合があります。

画面が真っ暗になった場合は、次の操作を行ってくださ い。Windows のセットアップ画面が表示され、操作を続け ることができます。

- 1. ポインティングデバイスを操作します。
- 2. キーボードを操作します。 また、状態表示 LCD の SUS/RES 表示 (2)) が点滅 している場合は、SUS/RES スイッチを押してください (…▶『ハードウェアガイド・ダイジェスト』参照)。

# ■セットアップ

<span id="page-5-2"></span>1 パソコン本体下面の Product ID(Product Key)を確認 し、書き留めます。

セットアップ中に必要になります。必ず書き留めてくだ さい。

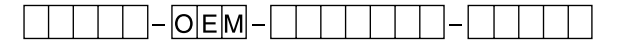

- 2 内蔵ポインティングデバイスがない場合、マウスを取り 付けます( …▶ 『ハードウェアガイド・ダイジェスト』 参照)。
- 3 AC アダプタを接続し、本パソコンの電源を入れます。 しばらくすると「Windows 95 セットアップウィザード」 ダイアログボックスが表示されます。
- 4 「名前」と「会社名」を入力します。

# **POINT**

- ▶「会社名」は省略できます。
- ▶ 会社などでパソコンを共有して使用する場合は、「名 前」のかわりに部署名などを入力することもできま す。
- 5 「次へ」をクリックします。 使用許諾契約書が表示されます。 「使用許諾契約書」とは、本パソコンにあらかじめイン ストールされているWindowsを使用するうえでの契約を 記述したものです。
- 6 「使用許諾契約書」をよく読み、「同意する」をクリック して「次へ」をクリックします。

#### $P$ POINT

▶「同意しない」をクリックした場合は、「次へ」をクリッ クしたあと、メッセージに従って操作してください。

Product ID (Product Key) を入力するダイアログボック スが表示されます。

- 7 [手順](#page-5-2)1で確認した Product ID (Product Key)を入力し、 「次へ」をクリックします。 「ウィザードの開始」ダイアログボックスが表示されま す。
- 8 「完了」をクリックします。 このあと LAN 搭載モデルの場合、「このコンピュータを ネットワーク上で識別するために、コンピュータ名と ワークグループ名が必要です。」と表示されます。 LAN 機能を内蔵していない場合[は手順](#page-6-1) 14 に進んでくだ さい。
- 9 「OK」をクリックします。

「ネットワーク」ダイアログボックスが表示されます。

10「コンピュータ名」と「ワークグループ」を入力し、「閉 じる」をクリックします。

## 重 要

▶ ここでは、「コンピュータ名」と「ワークグループ」、 および「コンピュータの説明」以外の設定を行わない でください。他の設定を行うと、Windows セットアッ プ中にエラーが発生することがあります。他の設定は Windows セットアップ終了後に行ってください。なお、 「コンピュータの説明」は省略することができます。

- ▶「コンピュータ名」と「ワークグループ」は半角英数 字で入力してください。不明な場合は、ネットワーク 管理者に確認してください。
- ▶「バージョンの競合」ダイアログボックスが表示され たら、すべて「はい」をクリックしてください。

ファイルのコピー終了後、再起動メッセージが表示され ます。

- 11 「はい」をクリックします。 本パソコンが再起動し、「パスワード」を入力するダイ アログボックスが表示されます。
- 12 「ユーザー名」と「パスワード」を入力し、「OK」をク リックします。

# PPOINT

- ▶「ユーザー名」と「パスワード」は半角英数字で入力 してください。不明な場合は、ネットワーク管理者に 確認してください。
- ▶「パスワード」は省略することができます。
- ▶「パスワード」を入力した場合、起動時に毎回「パス ワード」を入力する必要があります。「パスワード」 は忘れないでください。

「Windows パスワードの設定」ダイアログボックスが表 示されます。

- 13 「新しいパスワードの確認入力」にもう一度「パスワー ド」を入力し、「OK」をクリックします。 「パスワード」を省略した場合は何も入力しないで「OK」 をクリックします。
- <span id="page-6-1"></span>14 「日付と時刻のプロパティ」ダイアログボックスが表示 されたら、「閉じる」をクリックします。 Microsoft Exchange の設定が行われます。しばらくする と、「プリンタウィザード」ダイアログボックスが表示 されます。
- 15 「キャンセル」をクリックします。

# $P$ POINT

▶ プリンタの設定は、Windows セットアップ終了後に 行ってください。Windows セットアップ中に設定を 行うと、正しく印刷できないことがあります。

再起動メッセージが表示されます。

16 「OK」をクリックします。 本パソコンが再起動します。

これで、Windows のセットアップが完了しました。

## ■セットアップ後

ご使用の機種やモデルに応じて、次の設定を行ってください。

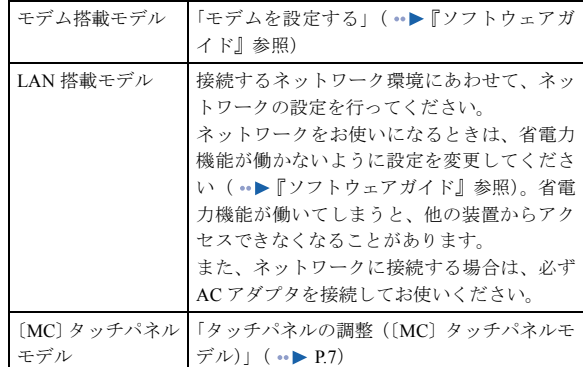

# <span id="page-6-0"></span>タッチパネルの調整(〔MC〕タッチパネルモデル)

ペンで画面をタッチした位置とマウスポインタの位置がず れている場合は、ペンのタッチ位置調整を行ってください。

#### ■調整方法

- 1 「スタート」ボタン→「プログラム」→「Fujitsu Touch Panel」→「補正ツール」の順にクリックします。 白い補正画面が表示されます。
- <span id="page-6-2"></span>2 添付のペンで画面の赤い「+」マークの近くをタッチし、 タッチしたままペンを十字の中心に移動して、ペンを タッチパネルから離します。 このときいの位置は調整には無関係です。十字からずれ ていてかまいません。ペンでタッチして離した位置に よって調整が行われます。 【Tab】キーを押して を表示しないようにすることもで きます。

タッチすると「+」マークが移動します。

3 同様に、順にすべての点をタッチします。

## POINT

- ▶ ペンの先を「+」マークの交点に合わせて、正確に タッチしてください。
- ▶ 操作中は、手などがタッチパネルに触れないようにし てください。
- ` 続けて 2 回タッチしたときは、【←】【→】【↑】【↓】 キーを押して「+」マークを移動し、もう一度タッチ してください。
- 4 【Enter】キーを押します。 調整結果を確認する画面が表示されます。

# $P$ POINT

▶「補正点が不正です。再入力して下さい。」と表示され たら、「OK」をクリックし[、手順](#page-6-2) 2 からやり直してく ださい。

5 画面の四隅や中央部分をなぞり、正しく調整されている か確認します。

再度調整する場合は、【Fn】キーを押しながら【←】キー を押し[、手順](#page-6-2) 2 からやり直してください。

6 正しく調整されたら、【Enter】キーを押します。 「補正ツール」が終了します。 これで、タッチパネルが調整されました。

#### ■留意事項

- ●アイコンを右クリックする方法には、次の方法がありま す。
	- •【 】(アプリケーション) キーを押す
		- 1. 右クリックしたいアイコンの近くにペンを軽く押 し付けます。
		- 2. アイコンの上までドラッグしてペンを移動します。
		- 3. 【 】(アプリケーション) キーを押します。
	- ・【Ctrl】キーを押す
		- 次の2種類の方法があります。
		- 1. 【Ctrl】キーを押しながらタッチする

2. 【Ctrl】キーを 1 度押してからタッチする 設定方法は次のとおりです。

- 1. 「スタート」ボタン→「プログラム」→「Fujitsu Touch Panel」→「タッチパネルの設定」の順にクリック します。
	- 「タッチパネルの設定」ウィンドウが表示されます。
- 2. 「つかう」をクリックし、「OK」をクリックします。
- ●タスクバーのアイコンが表示されない場合は、クイックポ イント IV で操作してください。
- ●タッチパネル調整を行ったあと、タスクバーに「タッチパ ネル補正ツール」のタスクが残ることがあります。タッチ パネルの調整は終了していますので、「タッチパネル補正 ツール」をクリックして表示を消してください。

#### <span id="page-7-0"></span>ユーザー登録について

本パソコンのユーザー登録は、2001 年 5 月頃から弊社 Web サ イトで行えるようになります。詳しくは、「FM WORLD.NET」 (<http://www.fmworld.net/>)にてご案内する予定です。ご了承く ださい。

# <span id="page-7-1"></span>Windows 起動ディスクを作成してください

「Windows 起動ディスク」とは、Windows が正しく起動でき なくなった場合に、コンピュータを起動するために使うディ スクです。

不測の事態に備えて、「Windows 起動ディスク」を作成して ください。

「Windows 起動ディスク」の作成には、2HD のフロッピーディ スクが 1 枚必要になります。あらかじめ用意してから、「コ ントロールパネル」ウィンドウの「アプリケーションの追加 と削除」アイコンで「起動ディスク」タブの「ディスクの作 成」をクリックし、表示されるメッセージに従って作成して ください。

# <span id="page-7-2"></span>ドライバーズ CD 用 CD-ROM セットアップ起動 ディスクのコピー

本パソコンに添付されている「ドライバーズ CD 用 CD-ROM セットアップ起動ディスク」には、Windows をインストール する際に必要となるファイルが含まれています。Windows の インストール時だけでなく、本パソコンが起動しなくなった ときの起動ディスクとしても、使用できます。

「ドライバーズ CD 用 CD-ROM セットアップ起動ディスク」 は、必ずコピーしてください。

次のものを用意してください。

- ●ドライバーズ CD 用 CD-ROM セットアップ起動ディスク
- ●ドライバーズCD用CD-ROMセットアップ起動ディスクの ラベル
- **●2HD** フロッピーディスク 1枚 (購入してください)
- ●フロッピーディスクユニット (別売) (フロッピーディス クドライブおよびスーパーディスクドライブがない場合 )

# 8重要

- ▶ 再インストールには「ドライバーズ CD 用 CD-ROM セットアップ起動ディスク」を使用します。『ファー ストステップガイド』に付属している「CD-ROM セッ トアップ起動ディスク」は使用しないでください。
- ▶ 2HD フロッピーディスクは、1.44MB にフォーマット されている必要があります。
- ▶ 使用できる機器については、「システム構成図」をご 覧ください。

#### ■コピー方法

「ドライバーズ CD 用 CD-ROM セットアップ起動ディスク」 を次の方法でコピーし、原本を保管用として普段はコピー (複製)を使用してください。

- 1 必要に応じて周辺機器をパソコン本体に取り付けます (…▶『ハードウェアガイド』、周辺機器のマニュアル参 照)。
- 2 Windows を起動します。
- 3 添付されている「ドライバーズ CD 用 CD-ROM セット アップ起動ディスク」をセットします。
- 4 「マイコンピュータ」アイコンをダブルクリックします。 「マイコンピュータ」ウィンドウが表示されます。
- 5 「3.5 インチ FD(A:)」アイコンを右クリックし、「ディス クのコピー」をクリックします。 「ディスクのコピー」ダイアログボックスが表示されま す。
- 6 コピー元とコピー先に「3.5 インチ FD(A:)」が選択され ていることを確認し、「開始」をクリックします。 メッセージに従ってコピーを作成してください。
- 7 コピーが終了したら「閉じる」をクリックします。
- 8 コピーしたフロッピーディスクに、「ドライバーズ CD 用 CD-ROM セットアップ起動ディスク」と印刷されたラ ベルを貼り、書き込み禁止の状態にします。 ラベルには「作業用」と記入し、お使いのパソコンの機 種名を記入しておくことをお勧めします。

# <span id="page-8-0"></span>プログラムが動かなくなったときは

プログラムが動かなくなってしまったときは、次のように対 処してください。

- 1 【Ctrl】+【Alt】+【Delete】キーを押します。 「プログラムの強制終了」ウィンドウが表示されます。
- 2 動かなくなったプログラムを選択し、「終了」をクリッ クします。

プログラムが強制終了します。

もし上記操作で強制終了できないときは、【Ctrl】+【Alt】 +【Delete】キーを押す操作を 2 回繰り返して、Windows を強制的に再起動してください。

この方法で再起動できないときは、MAIN スイッチを OFF に し、10 秒以上待ってから本パソコンの MAIN スイッチを ON にしてください。

# <span id="page-8-1"></span>Windows が正常に起動しないときは

次のどちらかの操作を行ってください。

●「ドライバーズ CD」に入っている「QT-PC/U」という診断 プログラムでパソコンの診断をしてください。 診断後にエラーコードが表示された場合は、メモなどに控 えておき、お問い合わせの際にお知らせください。 診断時間は通常 5 ~ 10 分程度ですが、診断するパソコン の環境によっては長時間かかる場合があります。

## POINT

- ▶「QT-PC/U」によるパソコンの診断は、内蔵 CD-ROM ドライブから実行できます。ポータブル CD-ROM ド ライブからは、実行できません。
- 1 「ドライバーズ CD」をセットします。
- 2 本パソコンの電源を一度切り、再び電源を入れます。
- 3 「FUJITSU」ロゴの下に文字が表示されたら、すぐに 【F12】キーを押し続けます。
- 4 CD-ROM を選択し、【Enter】キーを押します。 自動的に診断が開始されます。診断は 6 項目について行 われ、各項目の診断結果が画面の「STATUS」の部分に 表示されます。
	- ・診断でエラーが発生した場合は、「STATUS」部に 「ERROR」と表示され、画面の「Message Display」部 に8桁のエラーコードが表示されます。 お問い合わせの際は、表示されたエラーコードをお知 らせください。
	- ・診断でエラーが発生しなかった場合は、「STATUS」部 に「NO ERROR」と表示されます。
- 5 診断が終了し、画面の「Message Display」部に次のよ うに表示されたら、CD-ROM を取り出します。 Eject CD-ROM.

Press Ctrl + ALT + DEL for power off

- 6  $[Ctrl] + [Alt] + [Delete] + \epsilon$ 押します。
- 7 次のように表示されたら、【Enter】キーを押します。

[Ctrl+ALT+DEL Push] -> Power off execute ok (ENTER)? 約 5 秒後に電源が切れます。

ただし、機種によっては次のように表示され、自動的に 電源が切れない場合があります。

#### Please power off manually

この場合は、パソコン本体の電源を切ってください。 上記の操作でエラーが発生しなかった場合は、[「再インス](#page-10-0) [トール](#page-10-0)」(…→ [P.11](#page-10-0))をご覧になり、本パソコンをご購入時の 状態に戻してください。

それでも解決しない場合は、「富士通パーソナル製品に関す るお問合せ窓口」またはご購入元にご連絡ください。

●Safe モードで起動し、ディスプレイドライバを変更してく ださい。

手順は次のとおりです。

- 1 本パソコンの電源を入れます。
- 2 「Starting Windows 95 ...」と表示されたら、【F8】キー を押します。

「Microsoft Windows 95 Startup Menu」が表示されます。

3 「3. Safe mode 」を選択し【Enter】キーを押します。

# **POINT**

▶「キーボードのタイプを判定します。」と表示された ら、【半角/全角】キーを押します。

しばらくすると、「デスクトップ」ダイアログボックス が表示されます。

- 4 「OK」をクリックします。
- 5 デスクトップで右クリックし、「プロパティ」をクリッ クします。

「画面プロパティ」ダイアログボックスが表示されます。

- 6 「ディスプレイの詳細」タブの「詳細プロパティ」をク リックします。 「ディスプレイの詳細プロパティ」ダイアログボックス が表示されます。
- 7 「アダプタ」タブの「変更」をクリックします。 「デバイスの選択」ダイアログボックスが表示されます。
- 8 「すべてのデバイスを表示」をクリックします。
- 9 「製造元」を「(スタンダードディスプレイ)」に、「モデ ル」を「スタンダードディスプレイアダプタ(VGA)」 に設定し、「OK」をクリックします。
- 10 すべてのダイアログボックスを閉じ、メッセージに従っ て本パソコンを再起動します。

このあと、ディスプレイドライバをインストールしてくださ  $\vee$  ( $\rightarrow$  [P.21](#page-20-2)).

#### POINT

- ▶ 再起動後に、「ディスプレイに問題があります。」と表 示されたときは、「画面のプロパティ」ダイアログボッ クスで色数を 16 色に設定して、本パソコンを再起動 してください。
- ▶ 「OK をクリックするとハードウェアウィザードが始 まります。」と表示されたときは、必ず「キャンセル」 をクリックしてください。

# <span id="page-10-0"></span>再インストール

どうしても Windows が正常に動かなくなった場合、Windows が起動しないなどの問題が発生した場合、「再インストール」という 作業を行います。

お使いの機種を「[製品の呼びかた」](#page-3-2)(…→ [P.4](#page-3-2))で確認のうえ、作業を行ってください。 再インストールは、次の順番で行います。

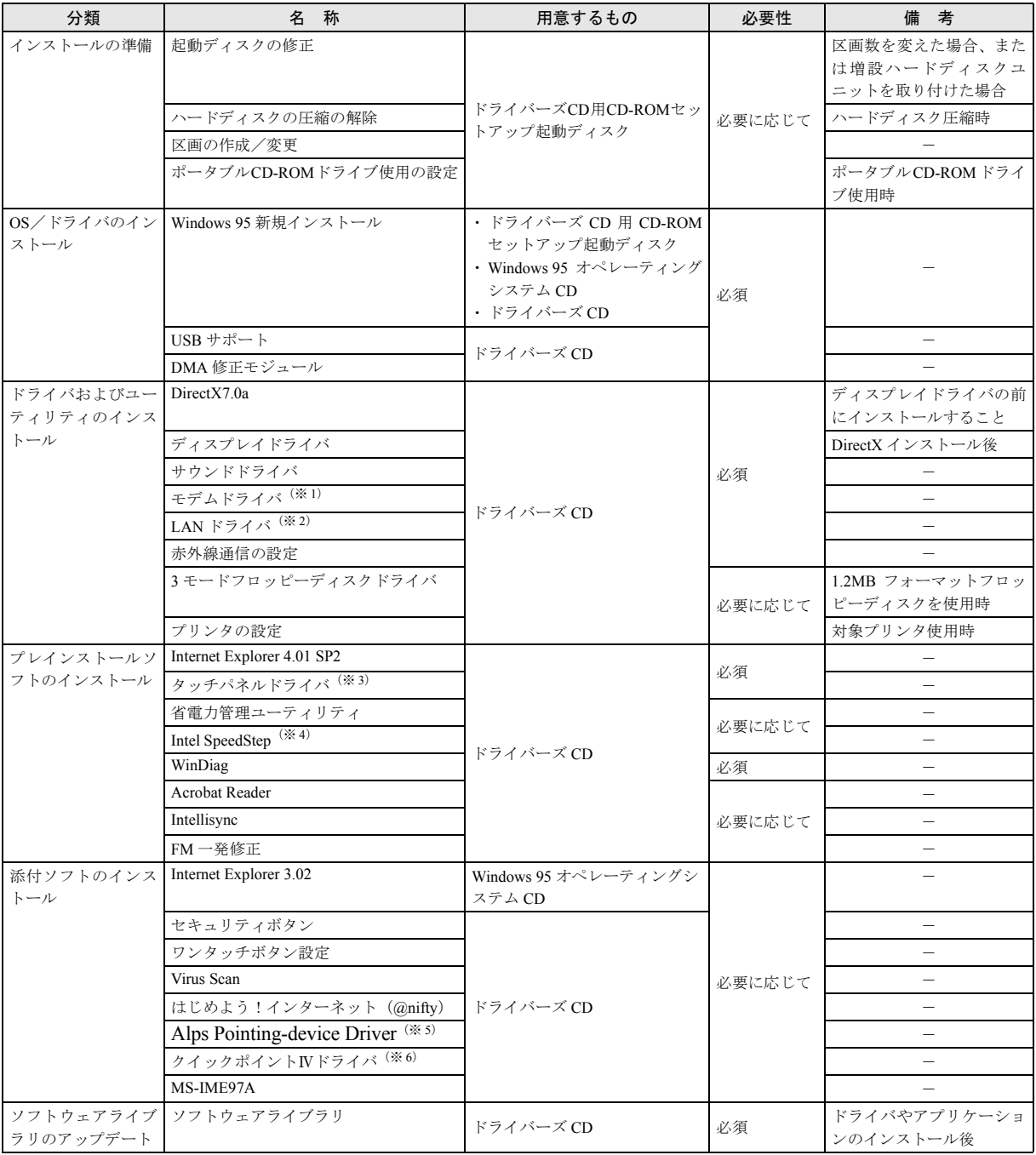

(※ 1):モデム搭載モデル

(※ 2):LAN 搭載モデル

(※ 3):〔MC〕タッチパネルモデル (※ 4):FMV-6700MF9/X

(※ 5):〔MF〕

(※ 6):〔MC〕ベースモデル

# **修重要**

- ▶ 本書の手順に従ってインストールしても、ハードディ スクの内容が完全にご購入時の設定に戻るわけでは ありません。
- ▶ フロッピーディスクドライブ、CD-ROMドライブがな い場合、別売の機器を用意してください。使用できる 機器については、「システム構成図」をご覧ください。 ポータブルCD-ROMドライブを使用する場合は「[ポー](#page-14-0) タブル CD-ROM [ドライブを使うには」](#page-14-0) (…▶ [P.15](#page-14-0)) を 行ってください。
- ▶ 添付の「ドライバーズ CD」には、機種によっては使 用できないソフトウェアも含まれています。本書をご 覧になり、正しいソフトウェアを使用してください。 誤ったソフトウェアをインストールした場合、本パソ コンが正しく動作しないだけでなく、Windows、ドラ イバ、アプリケーションをすべて再インストールしな ければならなくなることがあります。 なお、「ドライバーズ CD」のルートディレクトリに 「本 CD について(Indexcd.htm)」という表がありま す。併せてご覧ください。
- ▶ 本書では内蔵ポインティングデバイスでの操作を前 提に記述しています。
- ▶「必要性」に「必須」とあるものをすべてインストー **ルすると、OS 追加プログラム ( …▶ 『ソフトウェア** ガイド』参照)はすべてインストールされます。

# <span id="page-11-1"></span>インストールの準備

#### ■留意事項

- ●区画の再設定を行うことにより、ハードディスクの内容が 消えてしまうことがあります。あらかじめ必要なデータは バックアップしておいてください。
- ●Windows のインストールを行うと、Cドライブのファイル はすべて削除されます。必要に応じて事前にバックアップ を行ってください。
- ●周辺機器を取り付けているときは、それらをいったん取り 外し、ご購入時の状態に戻してください。

# <span id="page-11-0"></span>ドライバーズ CD 用 CD-ROM セットアップ起動 ディスクについて

# $P$ POINT

▶ 再インストールには「ドライバーズ CD 用 CD-ROM セットアップ起動ディスク」を使用します。『ファー ストステップガイド』に付属している「CD-ROM セッ トアップ起動ディスク」は使用しないでください。

次のいずれかに該当する場合、CD-ROM ドライブ名を変更す る必要があります。

- ●現在使用中のハードディスクで、ご購入時の設定から区画 数を変更した場合
- ●別売の増設ハードディスクユニットを取り付けた場合

修正する方法は次のとおりです。エディタ(メモ帳など)を 使用して、下線の部分を変更する CD-ROM ドライブ名に修 正してください。Autoexec.bat と Drvcopy.inf は、「ドライバー ズ CD 用 CD-ROM セットアップ起動ディスク」のルートディ レクトリにあります。

- 1 「ドライバーズ CD 用 CD-ROM セットアップ起動ディス ク」をディスクコピーし、バックアップディスクを 1 枚 作成します ( ·• ▶ [P.8](#page-7-2))。 以降の作業では、バックアップディスクを「ドライバー ズ CD 用 CD-ROM セットアップ起動ディスク」として 使用してください。
- 2 バックアップディスク内の Autoexec.bat と Drvcopy.inf の下線の部分を修正します。
	- ・Autoexec.bat (1箇所) @ECHO OFF PATH=A:¥ REM \*\*\*\*\*CD-ROM ドライブレター設定 \*\*\*\*\* SET CDDRV=E · Drvcopy.inf (3 箇所)
	- [SourceDisksNames]
	- 99="%syscd%",,5,E:\WIN95
	- 98="%systemcd%",,5,E:\
	- :

:

[RM.Auto.upd]

CmdAdd=MSCDEX.EXE, "/D:OEMCD001 /L:E"(〔MF〕のみ)

# PPOINT

▶ ポータブル CD-ROM ドライブを使う設定になってい る場合は、「CmdAdd=MSCDEX.EXE,…」の行は表示 されないものもあります。

# <span id="page-12-0"></span>ハードディスクの圧縮を解除する

ドライブスペースで圧縮されたドライブがハードディスク に存在する場合、Windows をインストールできません。圧縮 を解除してから Windows をインストールしてください。 Windowsが起動できないなどの理由で圧縮を解除できない場 合は、次の操作を行ってください。

- 1 「ドライバーズ CD 用 CD-ROM セットアップ起動ディス ク」をセットし、本パソコンの電源を入れます。
- 2 メニューが表示されたら、「終了」を選択します。 MS-DOS プロンプトが表示されます。
- 3 ハードディスク内に保存したいファイルがある場合は、 フロッピーディスクドライブに保存用のフロッピー ディスクをセットし、ハードディスクから必要なファイ ルをコピーします。

[手順](#page-12-2) 4 の操作を行うと、ハードディスクの内容を保存す ることができなくなります。必要なファイルは、必ずコ ピーしてください。

<span id="page-12-2"></span>4 次のように入力し、【Enter】キーを押します。 deldbspc [ホストドライブ]:

ファイルが削除されます。

5 本パソコンの電源を切ります。

# <span id="page-12-1"></span>ハードディスクの領域を設定する

次に該当する場合、ハードディスクの領域を設定する必要が あります。

●現在のハードディスク領域を変更したいとき

# 1%重要

- ▶ 区画の設定をご購入時から変更した場合、CD-ROMド ライブ名が変わり、「ドライバーズ CD 用 CD-ROM セットアップ起動ディスク」が使用できなくなること があります。この場合、「[ドライバーズ](#page-11-0) CD 用 CD-ROM [セットアップ起動ディスクについて](#page-11-0)」(…▶ [P.12](#page-11-0)) を 参照して、CD-ROM ドライブ名を変更してください。
- ▶ 区画を設定すると、ハードディスク上のデータは失わ れます。区画を設定する前に、必要なデータをバック アップしてください。
- ▶ 本パソコンご購入時は、区画形式の Save To Disk 領域 (·▶ [P.29](#page-28-4)) が内蔵ハードディスクに設定されていま す。この Save To Disk 領域はメモリを最大に拡張し た場合を想定して作成されているため、変更/削除す る必要はありません。

Save To Disk 領域は FDISK の「領域情報を表示」で は「Non-DOS」と表示されます。

- ▶ Save To Disk 領域を削除してしまった場合は、区画を 作成する前に「PHDISK [ユーティリティでの](#page-28-5) Save To Disk [領域の作成」](#page-28-5) (·▶ [P.29](#page-28-5)) を行ってください。ご 購入時には区画形式の Save To Disk 領域が作成され ています。なお、Save To Disk 領域は、取り付けられ ているメモリ容量に最適な容量で作成されるため、メ モリを増設後は新たに Save To Disk 領域を作成する 必要があります。
- ▶ 区画を設定する前に Windows 起動ディスクを作成し てください ( · ▶ [P.8](#page-7-1))。区画を設定すると、Windows 起動ディスクを作成できなくなります。Windows 起 動ディスクは、再インストール時に必要となる場合が あります。必ず作成してください。
- ▶ 増設したハードディスクユニットの区画設定は、 Windows のインストール後に行うことをお勧めしま す。

#### ■ハードディスク領域の概要

まず、ハードディスク領域の概要を説明します。

□基本 MS-DOS 領域と拡張 MS-DOS 領域

ハードディスク領域には、次の 2 種類があります。

●基本 MS-DOS 領域

OS をインストールするために必要な領域です。プライマ リマスターに接続されたハードディスク(標準内蔵のハー ドディスク)の基本 MS-DOS 領域は、起動ドライブ(Cド ライブ)になります。

#### ●拡張 MS-DOS 領域

アプリケーションやデータを格納するための領域です。基 本 MS-DOS 領域を設定している場合は、残りの領域すべて が拡張 MS-DOS 領域になります。

拡張 MS-DOS 領域内には、論理 MS-DOS ドライブを作成 する必要があります。論理 MS-DOS ドライブを作成するこ とで、拡張 MS-DOS 領域にドライブ名 (D、E、F…)が 割りふられます。論理 MS-DOS ドライブは複数(最高 23 個)作成できます。

# $P$ POINT

▶ 本パソコンご購入時にはプライマリマスターのハー ドディスクに、基本 MS-DOS 領域と拡張 MS-DOS 領 域が設定され、拡張 MS-DOS 領域全体が 1 つの論理 MS-DOS ドライブに設定されています。

基本MS-DOS領域 (C) 拡張MS-DOS領域 論理MS-DOSドライブ(D)

#### <span id="page-13-0"></span>□FAT16 と FAT32

ハードディスクの領域を設定する場合に、ファイルの管理形 式として FAT16 または FAT32 のどちらかを選択できます。 FAT16 は最大 2GB までしかドライブを管理できません。その ため、2GB を超える領域を作成したい場合は FAT32 を使用し ます。しかし、FAT32 をサポートしていない OS(MS-DOS や WindowsNT 4.0 など)から FAT32 でフォーマットしたハード ディスクを認識できません。このため、MS-DOS で作成され た起動フロッピーからインストールを行うアプリケーショ ンの場合、インストールに失敗するなどの問題が発生するこ とがあります。

#### $P$ POINT

▶ Windows のインストールは、FAT16、FAT32 のいずれ のファイルシステムに対しても実行できます。

#### ■ハードディスクの領域を設定するうえでの留意事項

ハードディスクの領域を設定する前にお読みください。

- ●領域を削除したり容量を変更したりすると、領域内のファ イルはすべて削除されます。必要に応じて事前にバック アップをとってください。
- ●基本 MS-DOS 領域は、Windows のインストールに必要な領 域(最低 1GB)に設定してください。
- ●ご購入時の設定ではSave To Diskが作成されています。Save To Disk 領域は「領域 1(種類:Non-DOS)」と表示されま す。特に設定し直す必要はありません。FDISK を使用して 区画の設定を行う場合で Save To Disk 領域がないときは、 MS-DOS 領域を作成する前に、PHDISK を使用して Save To Disk 領域を作成してください ( …▶ [P.29](#page-28-5))。

#### ■ハードディスクの領域を設定する

FDISK を使用する前に、Save To Disk 領域があることを確認 してください。Save To Disk 領域がない場合は、PHDISK で あらかじめ作成してください (…▶ [P.29](#page-28-5))。 手順の流れを確認後、FDISK を起動してください。

#### □手順の流れ

1 FDISK で必要に応じて領域を削除する

削除は次の順番で行います。

- 1. 拡張MS-DOS領域内の論理MS-DOSドライブの削除
- 2. 拡張 MS-DOS 領域の削除
- 3. 基本 MS-DOS 領域の削除
- 4. Save To Disk 領域の削除

#### 2 FDISK で領域を作成する

削除と逆の順番で行います。

# $P$ POINT

- ▶ Save To Disk 領域を作成する場合は、PHDISK ユー ティリティで作成してください (·▶ [P.29](#page-28-5))。なお、区 画形式の Save To Disk 領域を作成する場合は、MS-DOS 領域作成前に Save To Disk 領域を作成してくだ さい。
- 3 ドライブをフォーマットする

Windows をインストールするドライブは、インストール 中にフォーマットされますので、フォーマットの必要は ありません。

#### □FDISK の起動方法と概要

FDISK は、次の手順で起動してください。なお、Windows が インストールされている環境で増設ハードディスクの領域 を設定する場合は、Windows の MS-DOS プロンプトで「fdisk」 と入力し、【Enter】キーを押してください。

- 1 「ドライバーズ CD 用 CD-ROM セットアップ起動ディス ク」をセットします。
- 2 本パソコンを再起動します。 「Windows 95 セットアップメニュー」が表示されます。
- 3 【2】キーを押します。 「大容量ディスクのサポートを使用可能にしますか…?」 と表示されます。
- 4 FAT16 を使用する場合は【N】キーを、FAT32 を使用す る場合は【Y】キーを押して、【Enter】キーを押します。

# **POINT**

▶ ハードディスクの領域は、FAT16 または FAT32に切り 替えることができます ( ·▶ [P.14](#page-13-0))。

「FDISK オプション」画面が表示されます。

- 5 次の説明と画面のメッセージを参照し、領域を設定しま す。
	- ・MS-DOS 領域または論理 MS-DOS ドライブを作成 基本 MS-DOS 領域、拡張 MS-DOS 領域、拡張 MS-DOS 領域内に論理 MS-DOS ドライブを作成する場合に選 択します。
	- ・アクティブな領域を設定
	- 基本 MS-DOS 領域をアクティブ(領域に OS をインス トールしたら起動できる状態)にする場合に選択しま す。なお、基本 MS-DOS 領域に使用できる最大サイ ズを割り当てた場合は、自動的にアクティブに設定さ れます。アクティブな領域は、「状態」に「A」と表示 されます。

# 8重要

▶ 基本 MS-DOS 領域 (領域 C) をアクティブに設定しな いと、ハードディスクから起動できません。基本 MS-DOS 領域は、必ずアクティブに設定してください。

- ・領域または論理 MS-DOS ドライブを削除 すでに設定されている基本 MS-DOS 領域、拡張 MS-DOS 領域、拡張 MS-DOS 領域内の論理 MS-DOS ドラ イブを削除する場合に選択します。
- ・領域情報を表示 現在の設定を確認する場合に選択します。 ・現在のハードディスクドライブを変更(ハードディス
- クを増設している場合に表示されます) FDISK を起動すると、プライマリマスターのハード ディスクを設定できる状態になります。これを増設し たハードディスクに切り換える場合に選択します。

# <span id="page-14-0"></span>ポータブル CD-ROM ドライブを使うには

ポータブル CD-ROM ドライブを使用してインストールを行 う場合は、添付の「ドライバーズ CD 用 CD-ROM セットアッ プ起動ディスク」のCD-ROMドライバをポータブルCD-ROM ドライブ用に変更する必要があります。

〔MC〕は、ポータブル CD-ROM ドライブ(FMV-NCD43S/403) 以外の CD-ROM ドライブを使用する場合、変更が必要です。

ご購入時は、「ドライバーズ CD 用 CD-ROM セットアップ起 動ディスク」は、次の標準 CD-ROM ドライブを取り付けた 環境に合わせられています。

〔MF〕内蔵 CD-ROM ドライブユニット 〔MC〕ポータブル CD-ROM ドライブ(FMV-NCD43S/403)

■〔MF〕の場合

- 1 「ドライバーズ CD 用 CD-ROM セットアップ起動ディス ク」をディスクコピーし、バックアップディスクを 1 枚 作成します ( ·• ▶ [P.8](#page-7-2))。
- 2 本パソコンの電源を切り、バックアップディスクを書き 込み可能な状態でセットし、本パソコンの電源を入れま す。

「Windows 95 セットアップメニュー」画面が表示されま す。

- **3** [3] キーを押します。 機種を選択するメニューが表示されます。
- 4 【2】キーを押します。 ポータブルCD-ROMドライブユニットに変更されます。
- 5 【Ctrl】+【Alt】+【Delete】キーを押します。 本パソコンが再起動し、「Windows 95 セットアップメ ニュー」画面が表示されます。
- 6 現在のインストール環境を確認します。

これで設定は終了です。

FMV-NCD43S/403 以外のポータブル CD-ROM ドライブをお 使いの場合は、次の操作をしてください。

7 バックアップディスクからファイルを削除します。 バックアップディスクに入っている次の FMV-NCD43S/ 403 関連のファイルを削除します。 ATAKMGR.SYS

KMEKATCD.SYS

- 8 バックアップディスクにファイルをコピーします。 コピーするファイルについては、ポータブル CD-ROM ドライブに添付されているマニュアルなどをご覧くだ さい。
- 9 Config.sys を修正します。 バックアップディスクの Config.sys の該当箇所(xxxxx) を使用するドライバ名に変更してください。 REM[CD-ROM Drive] DEVICE=xxxxx.SYS DEVICE=xxxxx.SYS /D:OEMCD001

#### ■[MC] の場合

- 1 「ドライバーズ CD 用 CD-ROM セットアップ起動ディス ク」をディスクコピーし、バックアップディスクを 1 枚 作成します ( ·• ▶ [P.8](#page-7-2))。
- 2 バックアップディスクからファイルを削除します。 バックアップディスクに入っている次の FMV-NCD43S/ 403 関連のファイルを削除します。 ATAKMGR.SYS

KMEKATCD.SYS

- 3 バックアップディスクにファイルをコピーします。 ポータブル CD-ROM ドライブに添付されているフロッ ピーディスクから、ドライバをコピーします。コピーす るファイルについては、ポータブル CD-ROM ドライブ に添付されているマニュアルなどをご覧ください。
- 4 Config.sys を修正します。 バックアップディスクの Config.sys の該当箇所(xxxxx) を使用するドライバ名に変更してください。 REM[CD-ROM Drive] DEVICE=xxxxx.SYS DEVICE=xxxxx.SYS /D:OEMCD001

作成した「ドライバーズ CD 用 CD-ROM セットアップ起動 ディスク」のバックアップディスクは、書き込み禁止にして 使用してください。

# <span id="page-15-0"></span>OS /ドライバのインストール

ここでは、Windows のインストールについて説明します。 Windowsをインストールし直すようにメッセージが表示され たり、ソフトウェアが起動しないなどの現象が起こったりし たら、Windows の再インストールを行ってください。 なお、Windows のインストールは、ハードディスクの領域の 容量を変えるなど、環境を変えて行うこともできます。

# $P$ POINT

- ▶ インストールを行う前に、モデムやプリンタなどの周 辺装置を取り付けている場合は、それらを一度取り外 し、ご購入時の状態に戻してからインストールを行っ てください。インストールが終了したあとで、再度周 辺装置を取り付けてください。
- ▶ ハードディスクを増設して CD-ROM ドライブ名が変 更されている場合は、[「ドライバーズ](#page-11-0) CD 用 CD-ROM [セットアップ起動ディスクについて」](#page-11-0)(·▶ [P.12](#page-11-0)) を 参照して、ドライバーズ CD 用 CD-ROM セットアッ プ起動ディスクの CD-ROM ドライブ名を変更してく ださい。
- ▶ 貴重なデータなどがある場合は、必ずバックアップを とってからインストールを始めてください。

# <span id="page-15-1"></span>Windows の新規インストール

ハードディスクにインストールされているアプリケーショ ンやドライバも含めて、すべてのソフトウェアをいったん消 去し、再度 Windows をインストールします。 次のものを用意してください。

- ●Windows 95 オペレーティングシステム CD
- ●ドライバーズ CD
- ●ドライバーズ CD 用 CD-ROM セットアップ起動ディスク
- ●『Microsoft® Windows® 95 ファーストステップガイド』
- ●マウス(内蔵ポインティングデバイスがない場合)

# **パ重要**

▶ 再インストールには「ドライバーズ CD 用 CD-ROM セットアップ起動ディスク」を使用します。[「ドライ](#page-7-2) バーズ CD 用 CD-ROM [セットアップ起動ディスクの](#page-7-2) [コピー」](#page-7-2) (·▶ [P.8](#page-7-2)) を参照してバックアップディスク を作成し、以降の作業ではバックアップディスクを使 用してください。『ファーストステップガイド』に付 属している「CD-ROM セットアップ起動ディスク」は 使用しないでください。

▶ Windows のインストールでは、各ダイアログボックス が完全に表示されないうちにキーを押すと、Windows のインストールが正常に行われない場合があります。 ダイアログボックスが完全に表示されてから、ポイン ティングデバイスで操作してください。

■Windows のインストール

1 ポータブルCD-ROMドライブをお使いの場合は、本パソ コンにポータブル CD-ROM ドライブを接続します。

# 8重要

- ▶ 内蔵ポインティングデバイスがない場合は、マウスを 接続してください。
- 2 BIOS の設定をご購入時の設定に戻します。

ご購入時の設定に戻すには、BIOS セットアップ (…▶『ハードウェアガイド』参照)の設定を初期値に戻 し、次の設定を行ってください。

- ・「メイン」メニュー内 フロッピーディスク A
	- (フロッピーディスクを使用する場合):1.44/1.2MB 3.5"
	- (スーパーディスクドライブを使用する場合):使用し ない
- ・「詳細」メニュー内
	- その他の内蔵デバイス設定
		- ・フロッピーディスクコントローラ (フロッピーディスクを使用する場合):使用する (スーパーディスクドライブを使用する場合):使 用しない
- ・「省電力」メニュー
	- ・ハードディスク省電力:使用しない
	- ・ディスプレイ省電力:20 分
	- ・スタンバイタイマー:使用しない
	- ・サスペンドタイマー:30 分

BIOS セットアップの設定をご購入時と異なる設定に変 更していると、インストール時にエラーメッセージが表 示されることがあります。

3 「ドライバーズ CD 用 CD-ROM セットアップ起動ディス ク」を書き込み禁止の状態にしてセットし、本パソコン を再起動します。

「Windows 95 セットアップメニュー」画面が表示されま す。

#### POINT

- ▶ ハードディスクの区画を設定する場合は、[「ハード](#page-12-1) [ディスクの領域を設定する](#page-12-1)」 (·▶ [P.13](#page-12-1)) を参照して 先に設定を行ってから、新規インストールを行ってく ださい。
- 4 【1】キーを押します。

5 「Windows 95 オペレーティングシステム CD」をセット し、しばらくしたら【Y】キーを押します。

「注意!ドライブ C:のハードディスクのデータはすべ てなくなります . フォーマットしますか(Y/N)?」と 表示されます。

- 6 【Y】キーを押し、【Enter】キーを押します。 フォーマットが始まります。終了すると「ボリュームラ ベルを入力してください」と表示されます。
- 7 【Enter】キーを押します。 次のポイントを参照しながらメッセージに従って Windows セットアップを続けてください。

#### $P$ POINT

- ▶ フォーマットされていないドライブがある場合は、 フォーマットを促す画面が表示されます。「フォー マットする(推奨)」を選択してドライブをフォーマッ ト して く だ さ い。ド ラ イ ブの フ ォ ー マッ ト 後 に Windows セットアップが続行されます。
- ▶ インストールを中止する場合は、【Esc】 キーを押して ください。
- ▶ あとに続く操作手順は、起動ディスクを作成するダイ アログボックスを除き、すべて初期値が選択されたこ とを前提に説明しています。
- ▶ ScanDisk が実行されたら、ScanDisk 終了後「終了」を クリックして【Enter】キーを押すか、【X】キーを押 してください。
- ▶ Product ID (Product Key) を入力する画面が表示された ら、セットアップ時に書き留めた Product ID (…▶ [P.6](#page-5-0)) を入力してください。
- ▶「起動ディスク」ダイアログボックスでは「いいえ」 をクリックしてください。 本パソコンでは、「ドライバーズ CD 用 CD-ROM セッ トアップ起動ディスク」で代用できます。
- 8 「コピー完了」ダイアログボックスが表示されたら、「ド ライバーズ CD 用 CD-ROM セットアップ起動ディスク」 を取り出します。

# 9 次の操作を行います。

- ・内蔵 CD-ROM ドライブユニットをお使いの場合 「完了」をクリックします。
- ・ポータブル CD-ROM ドライブをお使いの場合
	- 1. PC カードを取り出し、ポータブル CD-ROM ド ライブを取り外します。
	- 2. 「完了」をクリックします。 本パソコンが再起動します。
	- 3. 「ディスクの挿入」ダイアログボックスが表示 されたら、「OK」をクリックします。

# 8重要

- ▶ 以降の操作で「Windows 95 オペレーティングシステ ム CD」を要求されたら、「c:\windows\options\cabs」 と指定してください。
- ▶ PCCARD.VXD の「ハードウェアの設定」ダイアログ ボックスが表示されたら、「参照」をクリックして 「ファイルのコピー元」に「c:\windows\system」と 指定し、「OK」をクリックしてください。
- ▶ infrared.cpl の「ファイルのコピー」ダイアログボック スが表示されたら、「参照」をクリックして「ファイ ルのコピー元」に「c:\windows\options\cabs」と指 定し、「OK」をクリックしてください。

「日付と時刻のプロパティ」ダイアログボックスが表示 されます。

- 10「閉じる」をクリックします。 「プリンタウィザード」ダイアログボックスが表示され ます。
- 11「キャンセル」をクリックします。 再起動メッセージが表示されます。
- 12 フロッピーディスクがセットされていないことを確認 し、「OK」をクリックします。 Windows が再起動し、「赤外線デバイスウィザード」ダ イアログボックスが表示されます。
- 13「キャンセル」をクリックします。 「ようこそ」ダイアログボックスが表示されます。
- 14「閉じる」をクリックします。

ここからは本パソコンに合わせて Windows の設定を行いま す。

#### ■キーボードの種類の設定

- 1 「スタート」ボタン→「設定」→「コントロールパネル」 の順にクリックします。 「コントロールパネル」ウィンドウが表示されます。
- 2 「キーボード」アイコンをダブルクリックします。 「キーボードのプロパティ」ダイアログボックスが表示 されます。
- 3 「情報」タブの「変更」をクリックします。
- 4 「すべてのデバイスを表示」をクリックし、「106 日本語 (A01)キーボード(Ctrl+ 英数)」をクリックし、「OK」 をクリックします。 「キーボードの種類」が変更されます。

# $P$ POINT

▶ Windows 95 の CD を要求された場合は、「OK」をク リックし、「ファイルのコピー元」に 「c:¥windows¥options¥cabs」と指定してください。

- 5 「閉じる」をクリックします。 再起動メッセージが表示されます。
- 6 「はい」をクリックします。 本パソコンが再起動します。

#### ■リソースの設定

- 1 「マイコンピュータ」アイコンを右クリックし、「プロパ ティ」をクリックします。
- 2 「デバイスマネージャ」タブをクリックします。
- 3 デバイス一覧の一番上にある「コンピュータ」をダブル クリックします。 「コンピュータのプロパティ」ダイアログボックスが表 示されます。
- 4 「リソースの予約」タブをクリックします。
- 5 「I/O ポートアドレス」をクリックし、「追加」をクリッ クします。
- 6 「開始の値:0170」、「終了の値:0177」を指定し、「OK」 をクリックします。

#### POINT

- ▶「リソースの競合」ダイアログボックスが表示された ら、「OK」をクリックしてください。
- 7 同様に、「追加」をクリックして「開始の値:0376」、「終 了の値:0377」を指定し、「OK」をクリックします。
- 8 ダイアログボックスをすべて閉じます。

#### ■PC カードの設定

1 「スタート」ボタン→「設定」→「コントロールパネル」 の順にクリックします。

「コントロールパネル」ウィンドウが表示されます。

2 「PC カード(PCMCIA)」アイコンをダブルクリックしま す。

「PC カード (PCMCIA) ウィザード」ダイアログボック スが表示されます。

- 3 「いいえ」が選択されていることを確認し、「次へ」をク リックします。
- 4 「いいえ」が選択されていることを確認し、「次へ」をク リックします。
- 5 「完了」をクリックします。 電源切断メッセージが表示されます。
- 6 「はい」をクリックします。 本パソコンの電源が切れます。
- 7 MAINスイッチをOFFにし、10秒以上待ってからONにし ます。

Windows が起動します。

- 8 「マイコンピュータ」アイコンを右クリックし、「プロパ ティ」をクリックします。
- 9 「デバイスマネージャ」タブをクリックします。

10 デバイス一覧に「PCMCIA ソケット」が表示されていな い場合は「OK」をクリックします。

デバイス一覧に「PCMCIA ソケット」が表示されている 場合はダブルクリックし、「PCIC or compatible PCMCIA controller」が登録されていたら削除して、本パソコンを 再起動します。

「PCIC or compatible PCMCIA controller」が登録されて いなければ、「OK」をクリックします。

■ポータブル CD-ROM ドライブのドライバのインス トール(ポータブル CD-ROM ドライブをお使いの 場合)

FMV-NCD43S/403 をお使いの場合は、次の手順でインストー ルしてください。

FMV-NCD43S/403 以外のポータブル CD-ROM ドライブをお 使いの場合は、ポータブル CD-ROM ドライブに添付されて いるマニュアルをご覧ください。

ポータブル CD-ROM ドライブをお使いでない場合は、この 操作は必要ありません。

- 1 Windows を終了して本パソコンの電源を切ります。
- 2 パソコン本体にポータブル CD-ROM ドライブを取り付 けます

(…→ ポータブルCD-ROMドライブのマニュアル参照)。

- 3 ポータブルCD-ROMドライブの電源を入れ、パソコン本 体の電源を入れます。 「デバイスドライバウィザード」ダイアログボックスが 表示されます。
- 4 ポータブル CD-ROM ドライブに添付されている、「フ ロッピーディスク」をセットします。
- 5 「次へ」をクリックします。
- 6 「完了」をクリックします。 「ディスクの挿入」ダイアログボックスが表示されます。
- 7 「OK」をクリックします。 「ファイルのコピー」ダイアログボックスが表示されま す。
- 8 「ファイルのコピー元」に次のように入力し、「OK」を クリックします。  $a:\nparallel$
- 9 フロッピーディスクを取り出します。

#### $P$ POINT

▶「ディスプレイアダプタは使用不可にされています。」 と表示されたら、「OK」をクリックし、続いて表示さ れる「システムのプロパティ」ダイアログボックス で、「OK」をクリックしてください。

以上で、ポータブル CD-ROM ドライブのドライバのインス トールは終了です。

# **POINT**

▶ ポータブルCD-ROMドライブの使用時に、リソース競 合などで CD-ROM ドライブが認識されない場合は、 次の「FMV-NCD43S/403 の場合の設定変更」を参照 してリソースを自動設定から手動設定に変更してく ださい。

#### □FMV-NCD43S/403 の場合の設定変更

- 1 「マイコンピュータ」アイコンを右クリックし、「プロパ ティ」をクリックします。
- 2 「デバイスマネージャ」タブの「SCSI コントローラ」を ダブルクリックします。
- 3 「PCMCIA ATA Card」をダブルクリックします。 「PCMCIA ATA Card のプロパティ」ダイアログボックス が表示されます。
- 4「リソース」タブの「自動設定」のチェックを外して、競 合していないリソースに設定します。

■Windows のアップデート

- 1 「ドライバーズ CD」をセットします。
- 2 「スタート」ボタン→「ファイル名を指定して実行」の 順にクリックし、「ドライバーズ CD」の次の 3 つのプロ グラムを実行します。
	- [CD-ROMドライブ]:¥pccard¥cbss¥cbssupd.exe [CD-ROMドライブ]:\pccard\pccard\pccardup.exe [CD-ROMドライブ]:\pccard\pci\pciupd.exe
	- それぞれ、次の操作を行ってください。
	- ・「Windows 95 Update」ダイアログボックスが表示され たら、「はい」をクリックします。
	- ・「バージョンの競合」ダイアログボックスが表示され たら、「はい」をクリックします。
	- ・「Windows 95 Update」ダイアログボックスが表示され たら、「OK」をクリックします。
	- ・本パソコンを再起動します。

#### $P$ POINT

- ▶「ディスプレイアダプタは使用不可にされています。」 と表示されたら、「OK」をクリックし、続いて表示さ れる「システムのプロパティ」ダイアログボックス で、「OK」をクリックしてください。
- ▶ 画面が正常に表示されないことがあります。
- ▶ ファイルマネージャが表示されたら、閉じてください。

#### ■機種情報の設定

- 1 「ドライバーズ CD」をセットします。
- 2 「スタート」ボタン→「ファイル名を指定して実行」の 順にクリックします。

3 「名前」に次のように入力し、「OK」をクリックします。 [CD-ROMドライブ]:¥oemcopy.bat

処理を選択する画面が表示されます。

4 お使いの機種に対応する数字を入力します。

#### PPOINT

- ▶ MS-DOS プロンプト画面が見づらい場合は、ウィンド ウの右上の ロ をクリックしてください。
- 5 MS-DOS プロンプトのタイトルバーに「完了」と表示さ れたら、右上の × をクリックします。
- 6 本パソコンを再起動します。

#### $P$ POINT

- ▶ 再起動時にポータブル CD-ROM ドライブが認識され ない場合があります。この場合、パソコン本体の電源 を切り、10 秒以上たってから電源を入れてください。
- ▶「ディスプレイアダプタは使用不可にされています。」 と表示されたら、「OK」をクリックし、続いて表示さ れる「システムのプロパティ」ダイアログボックス で、「OK」をクリックしてください。

#### ■パワーマネージメントの設定

パワーマネージメントは、必要に応じて設定してください。

- 1 「スタート」ボタン→「設定」→「コントロールパネル」 の順にクリックします。
	- 「コントロールパネル」ウィンドウが表示されます。
- 2 「パワーマネージメント」アイコンをダブルクリックし ます。 「電源のプロパティ」ダイアログボックスが表示されます。
- 3 「パワーマネージメント」タブをクリックします。
- 4 「Windows でコンピュータの電源管理をする」がチェッ クされていることを確認し、「タスクバーにバッテリー の状態を表示」のチェックを外します。
- 5 「詳細」をクリックします。 「詳細のプロパティ」ダイアログボックスが表示されます。
- 6 「詳細」タブをクリックします。
- 7 「[スタート]メニューの[サスペンド]コマンドの表示」が チェックされていることを確認し、「電話が鳴ったら、コ ンピュータを元の状態に戻す」のチェックを外します。
- 8 「OK」をクリックします。
- 9 「ディスクドライブ」タブをクリックします。
- 10「電源が AC の場合」と「電源がバッテリーの場合」の チェックを外します。
- 11「OK」をクリックします。

#### $P$ POINT

▶「Windows でコンピュータの電源管理をする」がチェッ クされていない場合はチェックし、メッセージに従っ て本パソコンを再起動してください。

■MS-DOS モードの CD-ROM ドライバを使用しない 設定〔MF〕

ポータブル CD-ROM ドライブを使用する場合、この操作は 必要ありません。

Windows を新規インストールすると、MS-DOS モード用の CD-ROM ドライバがインストールされます。MS-DOS モード で CD-ROM を使用しない場合は次の操作を行ってください。

1 エディタ (メモ帳など)で C:\CONFIG.SYS を開き、CD-ROM デバイスの行に「rem 」(空白含む)を追加し、同 名で保存します。

DEVICE=C:\Realmode\OAKCDROM.SYS /D:OEMCD001  $\cdots$  $\downarrow$ 

rem DEVICE=C:\Realmode\OAKCDROM.SYS /D:OEMCD001

・・・

2 本パソコンを再起動します。

# <span id="page-19-0"></span>USB サポートのインストール

- 1 「ドライバーズ CD」をセットします。
- 2 「スタート」ボタン→「ファイル名を指定して実行」の 順にクリックします。
- 3 「名前」に次のように入力し、「OK」をクリックします。 [CD-ROMドライブ]:¥usb¥usbsupp.exe

「Microsoft 追補版 USB をインストールしますか?」と表 示されます。

- 4 「はい」をクリックします。
- 5 「使用許諾契約」をよく読み、同意するなら「はい」を クリックします。

スキャンディスク実行後、ファイルがコピーされます。 ファイルのコピー終了後、終了メッセージが表示されま す。

- 6 「OK」をクリックします。 本パソコンが再起動します。
- 7 「スタート」ボタン→「ファイル名を指定して実行」の 順にクリックします。
- 8 「名前」に次のように入力し、「OK」をクリックします。 [CD-ROMドライブ]:\usb\usbupd2.exe

ファイルがコピーされます。

# $P$ POINT

- ▶「バージョンの競合」ダイアログボックスが表示され たら、「はい」をクリックしてください。
- 9 ハードディスクアクセス表示、CD アクセス表示、およ び PC カードアクセス表示が点灯していないことを確認 し、本パソコンを再起動します。
- 10「マイコンピュータ」アイコンを右クリックし、「プロパ ティ」をクリックします。
- 11「デバイスマネージャ」タブの「その他のデバイス」を ダブルクリックします。

12 「PCI Universal Serial Bus」をクリックし、「削除」をク リックします。 「デバイス削除の確認」ダイアログボックスが表示され ます。

# **POINT**

- ▶「デバイス削除の確認」ダイアログボックスに「すべ ての設定から削除」と「指定された設定から削除」の 選択肢が表示された場合は、「すべての設定から削除」 をクリックしてください。
- 13「OK」をクリックします。
- 14「更新」をクリックします。 「デバイスドライバウィザード」ダイアログボックスが 表示されます。
- 15「次へ」をクリックします。
- 16「場所の指定」をクリックし、「場所」に次のように入力 して「OK」をクリックします。 [CD-ROMドライブ]:¥csetmx
- 17「完了」をクリックします。 「ファイルのコピー」ダイアログボックスが表示されま す。
- 18「ファイルのコピー元」に次のように入力し、「OK」を クリックします。

c:\windows\system

19「システムのプロパティ」ダイアログボックスの「閉じ る」をクリックします。

# <span id="page-19-1"></span>ハードディスクの DMA の設定

- 1 「ドライバーズ CD」をセットします。
- 2 「スタート」ボタン→「プログラム」→「MD-DOS プロ ンプト」の順にクリックします。
- 3 次のように続けて入力し、【Enter】キーを押します。 copy [CD-ROM ドライブ]:¥dma¥esdi\_506.pdr c:\windows\system\iosubsys

上書きを確認するメッセージが表示されます。

- 4 【Y】キーを押し、【Enter】キーを押します。
- 5 ウィンドウの右上の × をクリックし、本パソコンを再 起動します。
- 6 デスクトップ上の「マイコンピュータ」を右クリックし、 「プロパティ」をクリックします。
- 7 「デバイスマネージャ」タブの「ディスクドライブ」を ダブルクリックします。 接続されているディスクドライブの一覧が表示されます。
- 8 ディスクドライブの一覧から「GENERIC IDE DISK TYPExx」(標準搭載のハードディスク)をダブルク リックします。

「GENERIC IDE DISK TYPExx のプロパティ」ダイアロ グボックスが表示されます。

#### 9 「設定」タブをクリックします。

「現在のドライブ:」に C:があることを確認してくだ さい。もし、C:ドライブがない場合は、標準搭載のハー ドディスク以外を選択しています。「キャンセル」をク リックして再度ディスクドライブをダブルクリックし てください。

10 「オプション」 の「DMA」をチェックし、「OK」をク リックします。

「システムのプロパティ」ダイアログボックスに戻りま す。

- 11 「OK」をクリックします。 再起動メッセージが表示されます。
- 12 「はい」をクリックします。 本パソコンが再起動します。

# <span id="page-20-0"></span>西暦 2000 年問題に関する留意事項

この時点では、まだ西暦 2000 年問題を修正するプログラム はインストールされていません。このプログラムは、Internet Explorer 4.01 SP2 をインストールした後でインストールしま す。

# <span id="page-20-3"></span>ドライバおよびユーティリティの インストール

Windows のインストールが終了したら、必要に応じて次のイ ンストールを行ってください。

#### POINT

▶ ここでの説明は、本パソコンがご購入時の状態(周辺 装置などを取り付けていない状態)であることを前提 としています。

次のものを用意してください。

- ●Windows 95 オペレーティングシステム CD
- ●ドライバーズ CD

#### <span id="page-20-1"></span>DirectX7.0a のインストール

#### $P$ POINT

- ▶ ディスプレイドライバ、サウンドドライバ ([MC] の 場合)をインストールする前に必ずインストールして ください。
- 1 「ドライバーズ CD」をセットします。
- 2 「スタート」ボタン→「ファイル名を指定して実行」の 順にクリックします。
- 3 「名前」に次のように入力し、「OK」をクリックします。 [CD-ROMドライブ]:¥dx70a¥dx7ajpn.exe

このあとは、メッセージに従って操作します。

# <span id="page-20-2"></span>ディスプレイドライバのインストール

#### $P$ POINT

- ▶ ディスプレイドライバをインストールする前に、 DirectX7.0a を必ずインストールしてください。
- 1 「ドライバーズ CD」をセットします。
- 2 「スタート」ボタン→「ファイル名を指定して実行」の 順にクリックします。 「ファイル名を指定して実行」ダイアログボックスが表 示されます。
- 3 「名前」に次のように入力し、「OK」をクリックします。 [CD-ROMドライブ]:¥ati¥setup.exe

「ようこそ」ダイアログボックスが表示されます。

4 「次へ」をクリックします。 「製品ライセンス契約」ダイアログボックスが表示され ます。

5 「はい」をクリックします。 ドライバのインストールが始まります。 インストールが終了すると、「セットアップの完了」ダ イアログボックスが表示されます。

#### **POINT**

- ▶「バージョンの競合」ダイアログボックスが表示され たら、「いいえ」をクリックしてください。
- 6 「はい、直ちにコンピュータを再起動します。」が選択さ れていることを確認して「完了」をクリックします。 本パソコンが再起動します。
- 7 「マイコンピュータ」アイコンを右クリックし、「プロパ ティ」をクリックします。 「システムのプロパティ」ダイアログボックスが表示さ れます。
- 8 「デバイスマネージャ」タブの「ディスプレイアダプタ」 をダブルクリックし、次のものをダブルクリックしま す。
	- ・RAGE MOBILITY PCI(Japanese)
- <span id="page-21-0"></span>9 「情報」タブの「デバイスの使用」の「このハードウェ ア環境で使用不可にする」がチェックされている場合 は、チェックを外します。
- 10「OK」をクリックします。

# **POINT**

- ▶ [手順](#page-21-0) 9 でチェックを外した場合は、再起動メッセージ が表示されます。「はい」をクリックして本パソコン を再起動してください。
- 11 デスクトップで右クリックし、「プロパティ」をクリッ クします。
- 12「ディスプレイの詳細」タブの「詳細プロパティ」をク リックします。
- 13「モニター」タブの「変更」をクリックします。 「デバイスの選択」ダイアログボックスが表示されます。
- 14 製造元とモデルを次のように選択し、「OK」をクリック します。

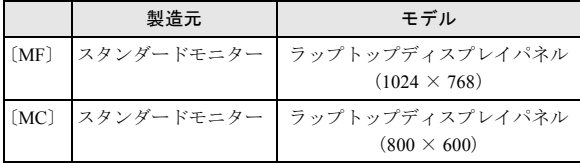

# $P$ POINT

- ▶ 製造元とモデルの一覧が表示されない場合は、「すべ てのデバイスを表示」をクリックしてください。
- ▶「リフレッシュレート」ダイアログボックスが表示さ れたら、「OK」をクリックし、続いて表示されるダイ アログボックスで「はい」をクリックしてください。

「ディスプレイの詳細プロパティ」ダイアログボックス に戻ります。

- 15 すべてのダイアログボックスを閉じ、本パソコンを再起 動します。
- 16「画面のプロパティ」ダイアログボックスで解像度と色 数を設定し、「OK」 をクリックします ( …▶ 『ソフトウェ アガイド』参照)。

#### $P$ POINT

- ▶ ご購入時の設定値は、『ソフトウェアガイド』の「デ バイス一覧」をご覧ください。
- ▶ 選択した色数によっては、「互換性の警告」ダイアロ グボックスが表示されます。「新しい設定でコン ピュータを再起動する」をクリックし、「OK」をク リックしてください。

#### ■マウスポインタの設定

ここでは、マウスポインタを本パソコンご購入時の設定にす る手順を説明します。

- 1 「スタート」ボタン→「設定」→「コントロールパネル」 の順にクリックします。 「コントロールパネル」ウィンドウが表示されます。
- 2 「アプリケーションの追加と削除」アイコンをダブルク リックします。
- 3 「Windows ファイル」タブの「アクセサリ」をクリック し、「詳細」をクリックします。
- 4 「マウスポインタ」をチェックし、「OK」をクリックし ます。
- 5 「OK」をクリックします。 ファイルがコピーされます。
- 6 「コントロールパネル」ウィンドウの「マウス」アイコ ンをダブルクリックします。 「マウスのプロパティ」ダイアログボックスが表示され ます。
- 7 「ポインタ」タブの「デザイン」一覧から、「Windows ス タンダード(大きいフォント)」をクリックします。 マウスポインタの大きさが変更されます。
- 8 「OK」をクリックします。

# $P$ POINT

- ▶ 詳細に設定したい場合は、変更したいマウスポインタ の状態(「ヘルプの選択」など)をクリックし、「参照」 をクリックしてください。ファイルを選択できます。
- ▶「マウスのプロパティ」ダイアログボックスの「動作」 タブで「ポインタの速度」、「ポインタの軌跡」を設定 することもできます。
- ▶「マウスのプロパティ」ダイアログボックスの「ボタ ン」タブで、右きき用、左きき用の切り換えとダブル クリックの速度を設定できます。
- ■富士通製のディスプレイを外部ディスプレイとして 使用する場合の設定
	- 1 Windows を終了し、本パソコンの電源を切ります。
- 2 ディスプレイを接続します(ディスプレイのマニュア ル参照)。
- 3 本パソコンの電源を入れます。 プラグアンドプレイモニターが検出されます。
- 4 「ドライバーズ CD」をセットします。
- 5 デスクトップで右クリックし、「プロパティ」をクリッ クします。
- 6 「ディスプレイの詳細」タブで「詳細プロパティ」をク リックします。

#### $P$ POINT

- ▶ メッセージが表示されたら「キャンセル」をクリック します。
- 7 「モニター」タブで「変更」をクリックします。 「デバイスの選択」ダイアログボックスが表示されます。
- 8 「ディスク使用」をクリックします。 「フロッピーディスクからインストール」ダイアログ ボックスが表示されます。
- 9 「配布ファイルのコピー元」に次のように入力し、「OK」 をクリックします。
	- [CD-ROMドライブ]:\monitor
- 10 お使いのディスプレイをクリックし、「OK」をクリック します。
- 11 「閉じる」をクリックします。
- 12 「OK」をクリックします。

#### PPOINT

- ▶ 富士通製以外のディスプレイを使用する場合は同様 の手順で、ディスプレイに添付のディスクからドライ バをインストールしてください。
- ▶ USB Hubを内蔵しているディスプレイでは、Windows 起動時に USB Hub も検出されます。 この場合は、「配布ファイルのコピー元」に次のよう に入力してください。 [CD-ROM ドライブ]:\fjmonusb

# <span id="page-22-0"></span>サウンドドライバのインストール

# $P$ POINT

- ▶ [MC] では、サウンドドライバをインストールする前 に DirectX7.0a をインストールしてください。
- 1 「ドライバーズ CD」をセットします。
- 2 「マイコンピュータ」アイコンを右クリックし、「プロパ ティ」をクリックします。
- 3 「デバイスマネージャ」タブの「その他のデバイス」の 「PCI Multimedia Audio Device」をダブルクリックしま す。
- 4 「ドライバ」タブの「ドライバの更新」をクリックします。 「デバイスドライバウィザード」ダイアログボックスが 表示されます。
- 5 「はい」が選択されていることを確認し、「次へ」をク リックします。
- 6 「場所の指定」をクリックします。 「場所の指定」ダイアログボックスが表示されます。
- 7 「場所」に次のように入力し、「OK」をクリックします。 〔MF〕[CD-ROM ドライブ ]:\yacxg  $[MC]$  [CD-ROM ドライブ]:\sigmatel 「このデバイス用の更新されたドライバが見つかりまし た。」と表示されます。
- 8 「完了」をクリックします。 「ディスクの挿入」ダイアログボックスが表示されます。
- 9 「OK」をクリックします。 「ファイルのコピー」ダイアログボックスが表示されま す。
- 10「ファイルのコピー元」に次のように入力し、「OK」を クリックします。
	- 〔MF〕[CD-ROM ドライブ ]:\yacxg
	- $(MC)$  [CD-ROM ドライブ]:¥sigmatel
	- ファイルがコピーされます。

### POINT

- ▶「ディスクの挿入」ダイアログボックスが表示された ら「OK」を ク リ ッ ク し、続 い て 表 示 さ れ る imaadp32.acm の「ファイルのコピー」ダイアログ ボックスでは「c:\windows\options\cabs」と指定し てください。
- 11「閉じる」をクリックします。
- 12「デバイスマネージャ」タブの「サウンド、ビデオ、お よびゲームのコントローラ」をダブルクリックし、次の デバイスが表示されていることを確認します。
	- 〔MF〕YAMAHA AC-XG Audio
	- 〔MC〕QSound\_Sigmatel Stac97 PCI Audio
- 13「OK」をクリックします。
- 14 本パソコンを再起動します。
- 〔MC〕は、ここで終了です。
- 〔MF〕は、インストール後の確認を行います。
- 15「スタート」ボタン→「設定」→「コントロールパネル」 の順にクリックします。 「コントロールパネル」ウィンドウが表示されます。
- 16「マルチメディア」アイコンをダブルクリックします。 「マルチメディアのプロパティ」ダイアログボックスが 表示されます。
- 17「MIDI」タブで「単一の機器」が次のデバイスになって いることを確認します。 〔MF〕YAMAHA AC-XG Synthesizer
- 18「OK」をクリックします。
- 19 「コントロールパネル」ウィンドウの右上の X をクリッ クします。
- ■ボリュームコントロールの設定〔MC〕
	- 1 「スタート」ボタン→「プログラム」→「アクセサリ」→ 「マルチメディア」→「ボリュームコントロール」の順 にクリックします。

「Volume Control」ウィンドウが表示されます。

2 「Line In」と「CD Player」の「ミュート」にチェックを 付けます。

 $P$ POINT

- ▶ Line In と CD Player は、未使用の機能です。
- 3 「オプション」メニュー→「プロパティ」の順にクリッ クします。
- 4 「音量の調整」で「再生」が選択されていることを確認 します。
- 5 「表示するコントロール」で「Microphone」にチェック を付け、「OK」をクリックします。
- 6 「オプション」メニュー→「トーン調整」の順にクリッ クします。
- 7 Microphone の「トーン」をクリックします。 「Microphone の詳細設定」ダイアログボックスが表示さ れます。
- 8 「そのほかの調整」で「Microphone Boost」のチェック を外し、「閉じる」をクリックします。

#### $P$ POINT

- ▶ 「Microphone Boost」にチェックを付けているとマイ クの音が大きくなり、ハウリングをおこすことがあり ます。
- 9 「オプション」メニュー→「トーン調整」の順にクリッ クし、「トーン調整」のチェックを外します。
- 10「オプション」メニュー→「プロパティ」の順にクリッ クします。
- 11「音量の調整」で「再生」が選択されていることを確認 します。
- 12「表示するコントロール」で「Microphone」のチェック を外し、「OK」をクリックします。
- 13「オプション」メニュー→「プロパティ」の順にクリッ クします。
- 14「音量の調整」で「録音」を選択します。
- 15「表示するコントロール」で「Microphone」にチェック が付いていることを確認し、「OK」をクリックします。
- 16「Microphone」の「選択」にチェックを付けます。
- 17「オプション」メニュー→「プロパティ」の順にクリッ クします。
- 18「音量の調整」で「再生」を選択し、「OK 」をクリック します。
- 19 ウィンドウ右上の × をクリックします。

#### ■マルチメディアサウンド設定のインストール

- 1 「スタート」ボタン→「設定」→「コントロールパネル」 の順にクリックします。 「コントロールパネル」ウィンドウが表示されます。
- 2 「アプリケーションの追加と削除」アイコンをダブルク リックします。 「アプリケーションの追加と削除のプロパティ」ダイア ログボックスが表示されます。
- 3 「Windows ファイル」タブをクリックします。
- 4 「ファイルの種類」で「マルチメディア」をクリックし、 「詳細」をクリックします。
- 5 「マルチメディアサウンド設定」に チェックを付け、「OK」 をクリックします。
- 6 「OK」をクリックします。 ファイルがコピーされます。

# <span id="page-23-0"></span>モデムドライバのインストール(モデム搭載モデル)

- 1 「ドライバーズ CD」をセットします。
- 2 「マイコンピュータ」アイコンを右クリックし、「プロパ ティ」をクリックします。
- 3 「デバイスマネージャ」タブをクリックします。
- 4 「その他のデバイス」に登録されている「PCI Card」を クリックし、「削除」をクリックします。 「デバイス削除の確認」ダイアログボックスが表示され ます。
- 5 「OK」をクリックします。
- 6 「スタート」ボタン→「ファイル名を指定して実行」の 順にクリックします。 「ファイル名を指定して実行」ダイアログボックスが表 示されます。
- 7 「名前」に次のように入力し、「OK」をクリックします。 [CD-ROMドライブ]:¥modem¥setup.exe

「Welcome」ダイアログボックスが表示されます。

8 「Next」をクリックします。 インストールが始まり、終了すると「Setup Complete」ダ イアログボックスが表示されます。

# $P$ POINT

▶「ディスクの挿入」ダイアログボックスが表示された 場合は、「OK」をクリックし、ファイルのコピー元に 次のように入力して「OK」をクリックしてください。 [CD-ROM ドライブ]:¥modem

9 「Finish」をクリックします。

#### POINT

▶ 再起動メッセージが表示された場合は、「Yes.I want to restart my computer now」をクリックし、本パソコン を再起動してください。

#### ■モデムの設定

モデムドライバをインストールしたら、『ソフトウェアガイ ド』の「モデムを設定する」をご覧になり、モデムを設定し てください。

# <span id="page-24-0"></span>LAN ドライバのインストール (LAN 搭載モデル)

- 1 「ドライバーズ CD」をセットします。
- 2 「マイコンピュータ」アイコンを右クリックし、「プロパ ティ」をクリックします。
- 3 「デバイスマネージャ」タブをクリックします。
- 4 「その他のデバイス」に登録されている「PCI Ethernet Controller」をクリックし、「削除」をクリックします。 「デバイス削除の確認」ダイアログボックスが表示され ます。

#### $P$ POINT

- ▶「デバイス削除の確認」ダイアログボックスに「すべ ての設定から削除」と「指定された設定から削除」の 選択肢が表示された場合は、「すべての設定から削除」 をクリックしてください。
- 5 「OK」をクリックします。
- 6 「更新」をクリックします。 「デバイスドライバウィザード」ダイアログボックスが 表示されます。
- 7 「次へ」をクリックします。
- 8 「場所の指定」をクリックします。
- 9 「場所」に次のように入力し、「OK」をクリックします。  $[CD-ROM F \overline{D} \overline{D} \overline{D}]$ :\lan
- 10 「完了」をクリックします。 「ディスクの挿入」ダイアログボックスが表示されます。
- 11 「OK」をクリックします。
- 12 「ファイルのコピー元」に次のように入力し、「OK」を クリックします。 [CD-ROMドライブ]: $4$ lan
	-

「ネットワーク」ダイアログボックスが表示されます。

- 13 「OK」をクリックします。
- 14 「コンピュータ名」、「ワークグループ」を使用環境に合 わせて半角英数字で入力し、「閉じる」をクリックしま す。

# $P$ POINT

- ▶「コンピュータ名」と「ワークグループ」はネットワー ク管理者に確認してください。
- ▶「バージョンの競合」ダイアログボックスが表示され たら「はい」をクリックしてください。

ファイルのコピーが始まります。

- 15 再起動メッセージが表示されたら「はい」をクリックし ます。 本パソコンが再起動し、「ネットワークパスワードの入 力」ダイアログボックスが表示されます。
- 16「キャンセル」をクリックします。
- 17「スタート」ボタン→「ファイル名を指定して実行」の 順にクリックします。 「ファイル名を指定して実行」ダイアログボックスが表 示されます。
- 18「名前」に次のように入力し、「OK」をクリックします。 [CD-ROMドライブ]:\lan\i55xset.exe
- 19 本パソコンを再起動します。
- 20 接続するネットワーク環境にあわせて、ネットワークの 設定を行います。

#### <span id="page-24-1"></span>赤外線通信の設定

- 1 「スタート」ボタン→「設定」→「コントロールパネル」 の順にクリックします。 「コントロールパネル」ウィンドウが表示されます。
- 2 「赤外線モニター」アイコンをダブルクリックします。 「赤外線モニター」ウィンドウが表示されます。
- 3 「オプション」タブをクリックします。
- 4「次のポートで赤外線通信を使用可能にする」の 「COM1」を「COM4」に変更します。
- 5 「OK」をクリックします。

# <span id="page-24-2"></span>3 モードフロッピーディスクドライバの インストール

3 モードフロッピーディスクドライバをインストールする と、1.44MB、1.2MB、720KB のフロッピーディスクの読み書 きができます。ただし、1.2MB でフォーマットすることはで きません。

# 1多重 要

- ▶ スーパーディスクドライブは本ドライバをサポート していないため、スーパーディスクドライブをお使い の場合は本ドライバをインストールする必要はあり ません。
- 1 「ドライバーズ CD」をセットします。

2 「スタート」ボタン→「設定」→「コントロールパネル」 の順にクリックします。

「コントロールパネル」ウィンドウが表示されます。

- 3 「ハードウェア」アイコンをダブルクリックします。 「ハードウェアウィザード」ダイアログボックスが表示 されます。
- 4 「次へ」をクリックします。 「新しいハードウェアを自動的に検出しますか?」と表 示されます。
- 5 「いいえ」をクリックし、「次へ」をクリックします。 ハードウェアの種類を選択する画面が表示されます。
- 6 「ハードウェアの種類」で「フロッピーディスクコント ローラ」をクリックし、「次へ」をクリックします。 製造元とモデルの一覧が表示されます。
- 7 「ディスク使用」をクリックします。 「フロッピーディスクからインストール」ダイアログ ボックスが表示されます。
- 8 「配布ファイルのコピー元」に次のように入力し、「OK」 をクリックします。 [CD-ROMドライブ]:\3mode モデル一覧が表示されます。
- 9 「Fujitsu 3-mode Floppy (FMV Series)」をクリックし、 「次へ」をクリックします。
- 10「完了」をクリックします。 再起動メッセージが表示されます。
- 11「はい」をクリックします。 本パソコンが再起動します。

#### <span id="page-25-0"></span>プリンタの設定

#### ■富士通製プリンタの設定

富士通製のプリンタをお使いの場合は、次の操作を行ってく ださい。

- 1 「ドライバース CD」をセットします。
- 2 「スタート」ボタン→「設定」→「プリンタ」の順にク リックします。
- 3 「プリンタの追加」アイコンをダブルクリックします。 「プリンタウィザード」ダイアログボックスが表示され ます。
- 4 「次へ」をクリックします。
- 5 「ローカルプリンタ」または「ネットワークプリンタ」を クリックし、「次へ」をクリックします。
- 6 「ディスク使用」をクリックします。
- 7 「配布ファイルのコピー元」に次のように入力し、「OK」 をクリックします。
	- [CD-ROMドライブ]:\fmlbp
- 8 お使いのプリンタをクリックします。

このあとは、メッセージに従って操作してください。

## $P$ POINT

▶「ファイルのコピー」ダイアログボックスが表示され たら、「c:\windows\options\cabs」と指定してくださ い。

# <span id="page-25-2"></span>プレインストールソフトのインストール

## <span id="page-25-1"></span>Internet Explorer 4.01 SP2 のインストール

- 1 「ドライバーズ CD」をセットします。
- 2 「スタート」ボタン→「ファイル名を指定して実行」の 順にクリックします。
- 3 「名前」に次のように入力し、「OK」をクリックします。 [CD-ROMドライブ]:¥i386¥setup.exe
- 4 「Internet Explorer 4.01 SP2のインストール」のアイコン をクリックします。 あとは次のポイントをご覧になり、メッセージに従って 操作してください。

# $P$ POINT

- ▶ ご購入時は、次の設定でインストールされています。
	- ・インストールオプション … 完全インストール
	- ・デスクトップのアップデート … いいえ

インストールが終了すると、再起動メッセージが表示されま す。

- 5 「OK」をクリックします。 本パソコンが再起動します。
- 6 「スタート」ボタン→「プログラム」→「MS-DOS プロ ンプト」の順にクリックします。
- 7 次のように続けて入力し、【Enter】キーを押します。 copy c:\windows\options\cabs\rmm.pdr

c:¥windows¥system¥iosubsys

上書きを確認するメッセージが表示されます。

- 8 【Y】キーを押し、【Enter】キーを押します。
- 9 ウィンドウの右上の X をクリックします。

Internet Explorer 4.01 SP2 のインストールが終了したら、西暦 2000年問題修正モジュールとURL Seculity アップデートプロ グラムをインストールします。「ドライバーズ CD」をセット したまま操作してください。

■西暦 2000 年問題修正モジュールのインストール

#### $P$ POINT

- ` このモジュールは、Internet Explorer 4.01 SP2 をイン ストールした後でインストールしてください。
- 1 「スタート」ボタン→「ファイル名を指定して実行」の 順にクリックします。
- 2 「名前」に次のように入力し、「OK」をクリックします。 [CD-ROMドライブ]:¥y2k¥w95y2k.exe
- 使用許諾の画面が表示されます。 3 「はい」をクリックします。
- 「続行しますか?」と表示されます。
- 4 「はい」をクリックします。 再起動メッセージが表示されます。
- 5 「OK」をクリックします。 本パソコンが再起動します。
- ■OutlookExpress 用西暦 2000 年問題修正モジュール のインストール

# $P$ POINT

- ` このモジュールは、Internet Explorer 4.01 SP2 をイン ストールした後でインストールしてください。
- 1 「スタート」ボタン→「ファイル名を指定して実行」の 順にクリックします。
- 2 「名前」に次のように入力し、「OK」をクリックします。  $[CD-ROM F \bar{z} \bar{z}]$ : ¥oey2k¥ja-x86-q234680. exe 「この修正プログラムをインストールしますか?」と表 示されます。
- 3 「はい」をクリックします。 「この修正プログラムはインストールされました。」と表 示されます。
- 4 「OK」をクリックします。 再起動メッセージが表示されます。
- 5 「はい」をクリックします。 本パソコンが再起動します。
- ■URL Seculity アップデートプログラムのインストール
- 1 「スタート」ボタン→「ファイル名を指定して実行」の 順にクリックします。
- 2 「名前」に次のように入力し、「OK」をクリックします。 [CD-ROMドライブ]: $4$ urlupd $4245729$ ja5.exe 「続行しますか?」と表示されます。
- 3 「はい」をクリックします。 使用許諾の画面が表示されます。
- 4 「はい」をクリックします。 再起動メッセージが表示されます。
- 5 「はい」をクリックします。 本パソコンが再起動します。

# <span id="page-26-0"></span>タッチパネルドライバのインストール (〔MC〕タッチパネルモデル)

# 1%重要

- ▶ タッチパネルドライバをインストールするには、USB サポートと Internet Explorer 4.01 SP2 がインストー ルされている必要があります。
- 1 「ドライバーズ CD」をセットします。
- 2 「スタート」ボタン→「ファイル名を指定して実行」の 順にクリックします。
- 3 「名前」に次のように入力し、「OK」をクリックします。 [CD-ROMドライブ]:¥tpanel¥setup.exe 「タッチパネルドライバのインストール」ウィンドウが 表示されます。
- 4 「はい」をクリックします。 必要なファイルがコピーされ、「Fujitsu Touch Panel Install/Update」ダイアログボックスが表示されます。
- 5 CD-ROM ドライブが止まっていることを確認し、「OK」 をクリックします。
- 6 本パソコンを再起動します。

# $P$ POINT

▶ タッチパネルドライバの再インストール後は、タッチ パネルの調整が必要になります ( …▶ [P.7](#page-6-0))。

## <span id="page-26-1"></span>省電力管理ユーティリティのインストール

- 1 「ドライバーズ CD」をセットします。
- 2 「スタート」ボタン→「ファイル名を指定して実行」の 順にクリックします。
- 3 「名前」に次のように入力し、「OK」をクリックします。 [CD-ROMドライブ]:¥pmset¥setup.exe

このあとはメッセージに従って操作します。

# <span id="page-26-2"></span>Intel SpeedStep のインストール (FMV-6700MF9/X)

- 1 「ドライバーズ CD」をセットします。
- 2 「スタート」ボタン→「ファイル名を指定して実行」の 順にクリックします。
- 3 「名前」に次のように入力し、「OK」をクリックします。 [CD-ROMドライブ]:¥spdstep¥setup.exe

「ようこそ」ダイアログボックスが表示されます。

- 4 「次へ」をクリックします。 「製品ライセンス契約」ダイアログボックスが表示され ます。
- 5 「はい」をクリックします。 「セットアップの完了」ダイアログボックスが表示され ます。
- 6 「はい、直ちにコンピュータを再起動します。」をクリッ クし、「完了」をクリックします。

# <span id="page-27-0"></span>Windows 環境調査ツール (WinDiag) のインス トール

- 1 「ドライバーズ CD」をセットします。
- 2 「スタート」ボタン→「ファイル名を指定して実行」の 順にクリックします。
- 3 「名前」に次のように入力し、「OK」をクリックします。 [CD-ROMドライブ]:\windiag\setup.exe

このあとは、メッセージに従って操作します。

# <span id="page-27-1"></span>Acrobat Reader のインストール

- 1 「ドライバーズ CD」をセットします。
- 2 「スタート」ボタン→「ファイル名を指定して実行」の 順にクリックします。
- 3 「名前」に次のように入力し、「OK」をクリックします。 [CD-ROMドライブ]:¥acrobat¥ar405jpn.exe

このあとは、メッセージに従って操作します。

4 本パソコンを再起動します。

#### <span id="page-27-2"></span>Intellisync のインストール

- 1 「ドライバーズ CD」をセットします。
- 2 「スタート」ボタン→「ファイル名を指定して実行」の 順にクリックします。
- 3 「名前」に次のように入力し、「OK」をクリックします。 [CD-ROMドライブ]:¥intsync¥disk1¥setup.exe インストールが始まります。次の POINT をご覧になり、

メッセージに従って操作します。

# **POINT**

▶「ユーザの情報」ダイアログボックスでは次のように 入力してください。

> 名前:FMV-USER 会社名:FM-USER シリアル番号:FUJ014

- ▶ 「セットアップの完了」 ダイアログボックスでは 「Readmeファイルの起動」のチェックを外し、「IrWizard を起動して赤外線接続を設定します。」をチェックして ください。
- ▶「赤外線の設定一現在のデバイス」ダイアログボック スでは「Fujitsu FMV BIBLO FastIR1」が選択されて いることを確認し、「完了」をクリックしてください。 「Fujitsu FMV BIBLO FastIR1」が選択されていない場 合は、「次へ」をクリックしてメッセージに従って 「Fujitsu FMV BIBLO FastIR1」を選択してください。 「赤外線の設定- IrComm ポートの選択」ダイアログ ボックスおよび「赤外線の設定-IrLPTポートの選択」 ダイアログボックスでは、「None」をクリックしてく ださい。

# <span id="page-27-3"></span>FM 一発修正のインストール

- 1 「ドライバーズ CD」をセットします。
- 2 「スタート」ボタン→「ファイル名を指定して実行」の 順にクリックします。
- 3 「名前」に次のように入力し、「OK」をクリックします。 [CD-ROMドライブ]:\fmcure\setup.exe

このあとは、メッセージに従って操作します。

# <span id="page-28-3"></span>ソフトウェアライブラリのアップデート

添付ソフトなど新たにソフトウェアをインストールしたと き、アプリケーションによっては追加された MFC ライブラ リをアップデートする必要があります。

# <span id="page-28-2"></span>アップデート方法

使用するソフトウェアすべてをインストール後にアップ デートしてください(1 つのソフトウェアをインストールす るごとにアップデートする必要はありません)。該当する MFC ライブラリが検出・アップデートされます。

- 1 「ドライバーズ CD」をセットします。
- 2 「スタート」ボタン→「ファイル名を指定して実行」の 順にクリックします。
- 3 「名前」に次のように入力し、「OK」をクリックします。 [CD-ROMドライブ]:\libupd\speu.exe
- 4 本パソコンを再起動します。

# <span id="page-28-0"></span>添付ソフトについて

添付ソフトのインストール方法については、『ソフトウェア ガイド』をご覧ください。添付ソフトをインストールした場 合、必ずインストール後にソフトウェアライブラリのアップ デートを実行してください。

Internet Explorer については、プレインストールされている Internet Explorer 4.01 SP2 の使用をお勧めします。

# <span id="page-28-1"></span>Save To Disk 領域

ここでは、Save To Disk 領域の概要と作成方法を説明します。

#### <span id="page-28-4"></span>■形式と容量

Save To Disk 領域には、「区画形式」と「ファイル形式」があ ります。また、Save To Disk 領域として必要になる容量は、次 のように決まります。

Save To Disk 領域の必要容量 = メインメモリ容量 + ビデオ メモリ容量・その他

Save To Disk 領域の必要容量には、メインメモリ容量とビデ オメモリ容量以外に若干の作業領域が必要です。そのため、 Save To Disk 領域の容量は、メインメモリ容量とビデオメモ リ容量の合計よりも多くなっています。

ご購入時の設定については、『ソフトウェアガイド』の「Save To Disk 領域」をご覧ください。

# $P$ POINT

- ▶ 区画形式で Save To Disk 領域を作成する場合は、ファ イル形式で Save To Disk 領域を作成する場合よりも、 大きな容量が必要になります。
- `「ドライブスペース」などのディスク圧縮機能で圧縮 されたドライブ上では、Save To Disk 領域をファイル 形式で使用することはできません。Save To Disk 領域 をファイル形式で作成しているときは、「ドライブス ペース」などのディスク圧縮機能は使用しないでくだ さい。
- <span id="page-28-5"></span>■PHDISK ユーティリティでの Save To Disk 領域の作 成

PHDISK ユーティリティには、Save To Disk 領域の作成、再 フォーマット、削除および詳細情報の表示などの機能があり ます。本パソコンご購入時に Save To Disk 領域が作成されて いるので、再フォーマット、削除および詳細情報の表示など を行いたい場合に PHDISK ユーティリティを使用してくださ い。PHDISK ユーティリティ(PHDISK.EXE)は、「ドライ バーズ CD 用 CD-ROM セットアップ起動ディスク」)に含ま れています。

**修重 要** 

- ▶ 区画形式の Save To Disk 領域の作成は、FDISK ユー ティリティによる MS-DOS 領域作成前に行ってくだ さい。
- ▶ Save To Disk 領域を作成後は必ずパソコン本体を再 起動してください。 作成直後に Save To Disk を行うと正しく動作しない 場合があります。
- ▶ Save To Disk 領域はファイル形式または、区画形式の どちらか一方しか作成できません。
- ▶ 区画形式の Save To Disk 領域の容量を増やす場合は、 組み込まれている MS-DOS 領域の容量を FDISK によ り減らす必要があります。この際、それまでの MS-DOS 領域内のデータはすべて失われます。作業前に 大切なデータをバックアップしてください。

また、Windows 95の場合、PHDISKユーティリティは、Windows モードが起動していると正しく動作しません。PHDISK ユー ティリティは、MS-DOS モードを起動し、MS-DOS モード上 でお使いください。

#### ●使用方法

#### PHDISK {オプション}

オプションは次のとおりです。

/CREATE /FILE(または /PARTITION) /DELETE /FILE(または /PARTITION)

/REFORMAT /PARTITION

/INFO

それぞれのオプションは、先頭の 1 文字だけでも有効です。 たとえば、/CREATE と /C は同じです。PHDISK とオプショ ンの間、オプションとオプションの間は、半角空白を 1 つ 入れてください。また、PHDISK をオプションなしで起動す ると、簡単な使用方法、現在作成されている領域などが表 示されます。

#### □オプションについて

#### ●/CREATE /FILE (または /PARTITION)

このオプションは Save To Disk 領域がまだ作成されていな い場合に使用します。

/CREATE /FILE と指定すると、Save To Disk 領域をファイ ル形式で作成します。

/CREATE /PARTITION と指定すると、Save To Disk 領域を区 画形式で作成します。Save To Disk 領域の容量は、現在の システム構成で最適な容量の領域を作成します。

区画形式で作成した場合、Save To Disk 領域の作成が終わ ると、その区画のフォーマットを開始します。フォーマッ ト中にハードディスクに不良セクタを見つけた場合は、そ のセクタにマークを付けて、以後使用しないようにしま す。

#### ●/REFORMAT /PARTITION

区画形式の Save To Disk 領域を再フォーマットします。 このオプションは、Save To Disk 機能を使用していて、読 み出しエラーや書き込みエラーが起こった場合に使用し てください。再フォーマット中にハードディスクに不良セ クタを見つけた場合は、そのセクタにマークを付けて、以 後使用しないようにします。Save To Disk 領域の容量が変 わることはありません。

#### ●/DELETE /FILE (または /PARTITION)

すでに作成されている Save To Disk 領域を削除する場合に 使用します。

/DELETE /FILEと指定すると、ファイル形式のSave To Disk 領域を削除します。

/DELETE /PARTITION と指定すると、区画形式の Save To Disk 領域を削除します。

Save To Disk 領域の容量を変更したい場合は、まず /DELETE によりすでに作成された Save To Disk 領域を削除し、/ CREATE により新たに希望の容量の Save To Disk 領域を作成 します。

#### ●/INFO

すでに作成されている Save To Disk 領域に関する詳細情報 を表示します。

#### ●表示例《区画形式》

Save to Disk 領域詳細情報:

開始セクタ: XXXXXXX (ヘッド X、シリンダ XXX、セ クタ X)

全容量:XXXXX バイト

現在の状態:

現在の構成では、XXXXXk バイトの Save to Disk 領域が 必要です。PHDISK はさらに多少の作業領域を必要とし、 実際に必要な全領域のバイト数を自動的に計算します。

#### ●表示例《ファイル形式》

Save to Disk 領域詳細情報:

現在のSave to Disk領域は、ファイル名がC:\SAVE2DSK.BIN で、サイズは XXXXXk bytes です。属性は、システム、隠 しファイル、および読取専用です。

現在の状態:

現在の構成では、XXXXXk バイトの Save to Disk 領域が 必要です。PHDISK はさらに多少の作業領域を必要とし、 実際に必要な全領域のバイト数を自動的に計算します。

# Memo

Microsoft、Windows、MS、Windows NT は、米国 Microsoft Corporation の米国およびその他の国における登録商標です。 その他の各製品名は、各社の商標、または登録商標です。 その他の各製品は、各社の著作物です。

All Rights Reserved, Copyright<sup>©</sup> 富士通株式会社 2001

このマニュアルは再生紙を使用しています。